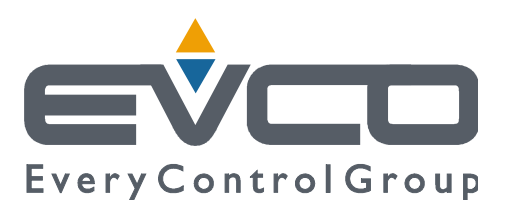

# **Vcolor 539**

## **Controllori per armadi e celle di stagionatura**

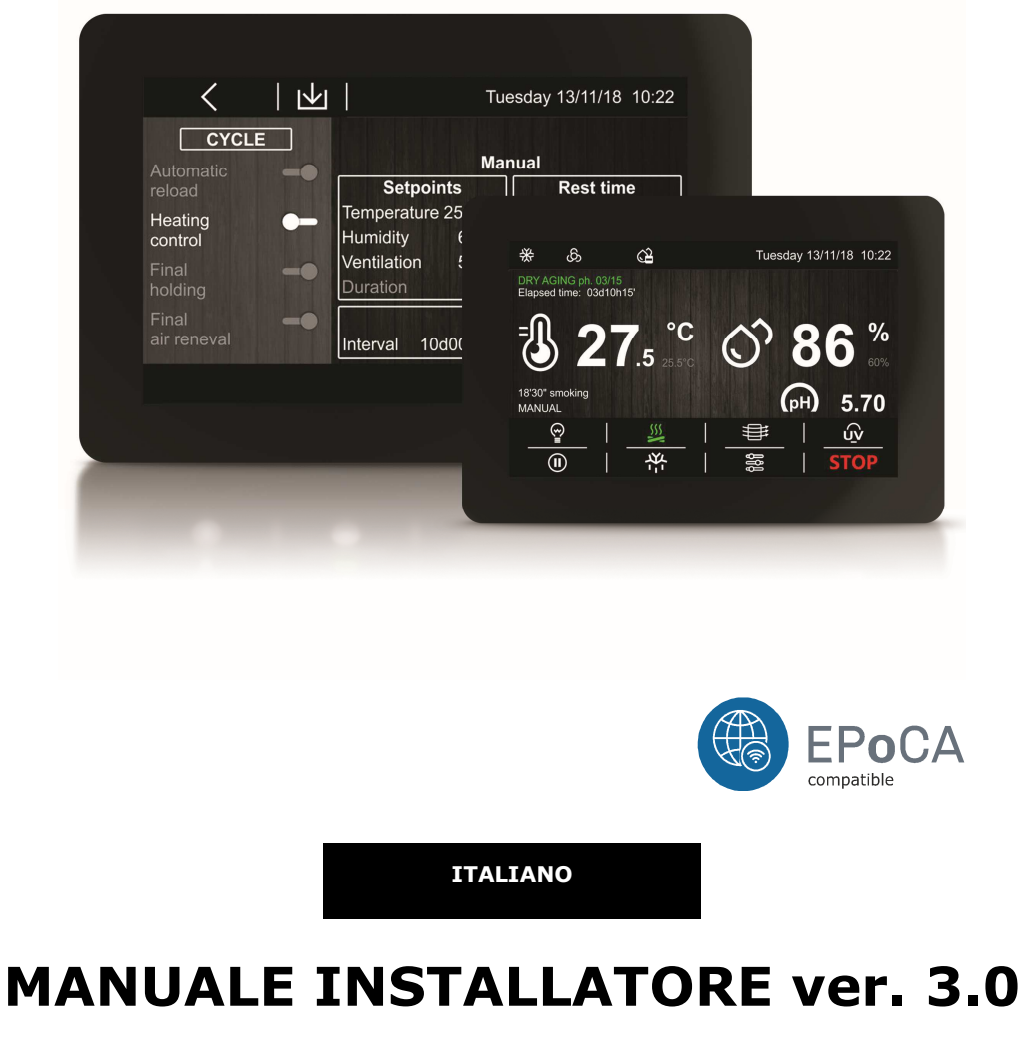

## **CODE 144VC539I304**

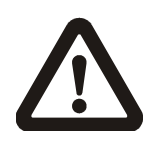

#### **Importante**

Leggere attentamente questo documento prima dell'installazione e prima dell'uso del dispositivo e seguire tutte le avvertenze; conservare questo documento con il dispositivo per consultazioni future.

Utilizzare il dispositivo solo nelle modalità descritte in questo documento; non utilizzare il dispositivo come dispositivo di sicurezza.

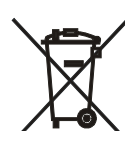

#### **Smaltimento**

Il dispositivo deve essere smaltito secondo le normative locali in merito alla raccolta delle apparecchiature elettriche ed elettroniche.

## **INDICE**

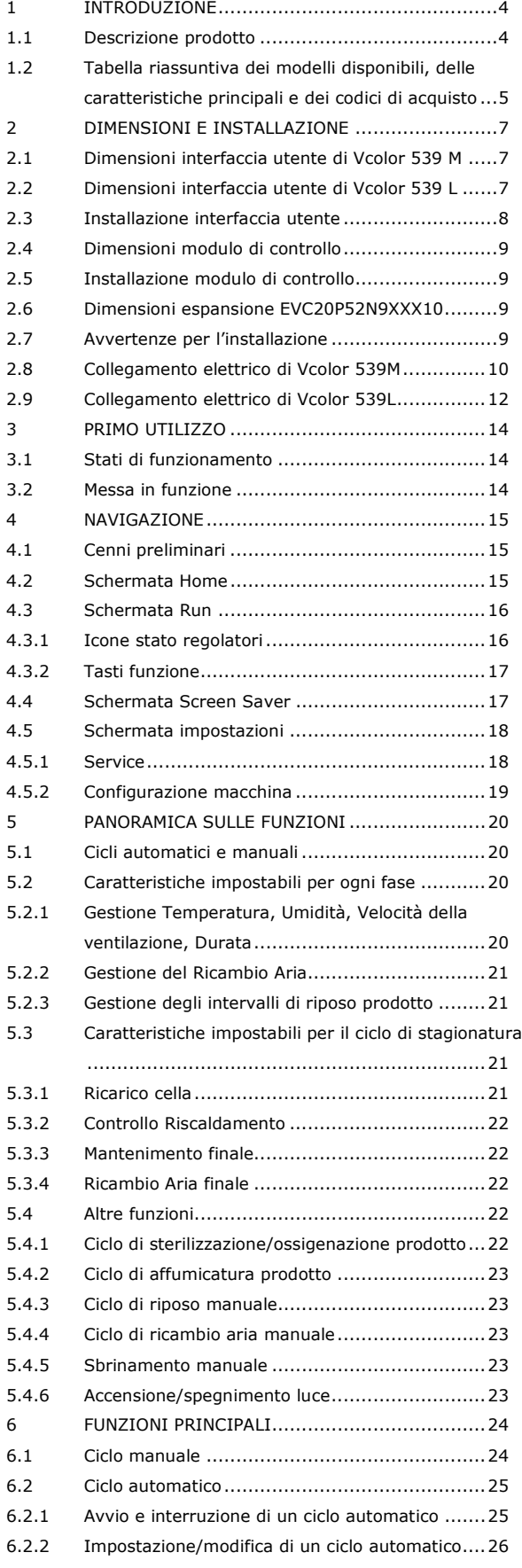

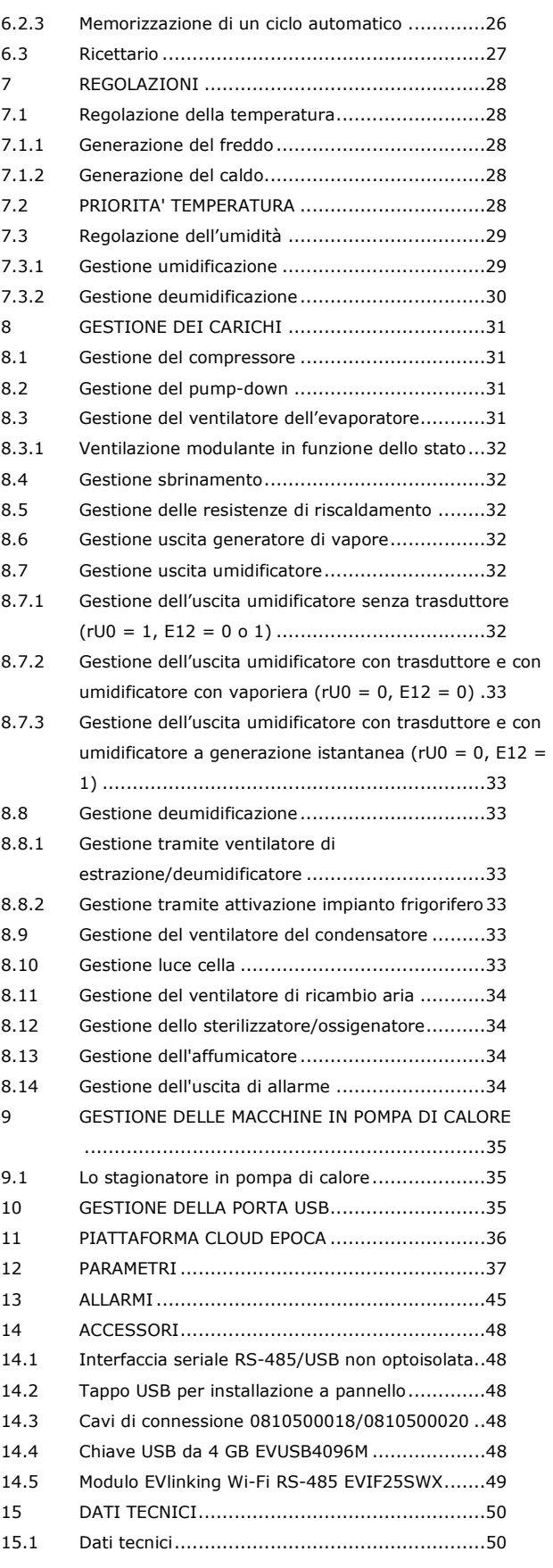

## **1 INTRODUZIONE**

## **1.1 Descrizione prodotto**

Vcolor 539 è un controllore splitatto, con display grafico TFT touch-screen capacitivo a colori da 5 pollici (M) o 7 pollici (L), per installazione a semi incasso o a filo pannello, che fornisce una gestione completa di armadi o celle di stagionatura per diverse tipologie di prodotto quali carni, salumi, formaggi.

Dispone di cicli manuali di conservazione e di cicli automatici di stagionatura (fino a 30 fasi in cascata) completamente configurabili in durata, temperatura, umidità e ventilazione.

E' possibile pianificare cicli automatici di ricambio aria e di pausa/lavoro oltre alla possibilità di gestire sia in modo automatico che manuale i processi opzionali di sterilizzazione, ossigenazione e affumicatura del prodotto.

Su richiesta, è anche possibile dotare i controllori di connettività Wi-Fi per interagire da remoto con l'unità tramite la piattaforma cloud EPoCA®, con possibilità di avvio/arresto dei cicli di lavoro.

Si possono utilizzare trasduttori standard 4-20mA (come EVHP503) per la gestione dell'umidità oppure per la lettura del livello di acidità del prodotto; l'umidità può essere gestita in alternativa tramite la sonda dedicata T+RH EVTHP500 (RH 5-95% / T -20/80°C).

## **1.2 Tabella riassuntiva dei modelli disponibili, delle caratteristiche principali e dei codici di acquisto**

La seguente tabella illustra i modelli disponibili.

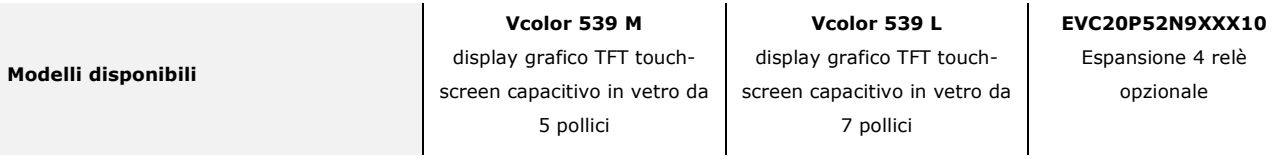

La seguente tabella illustra le caratteristiche principali del dispositivo.

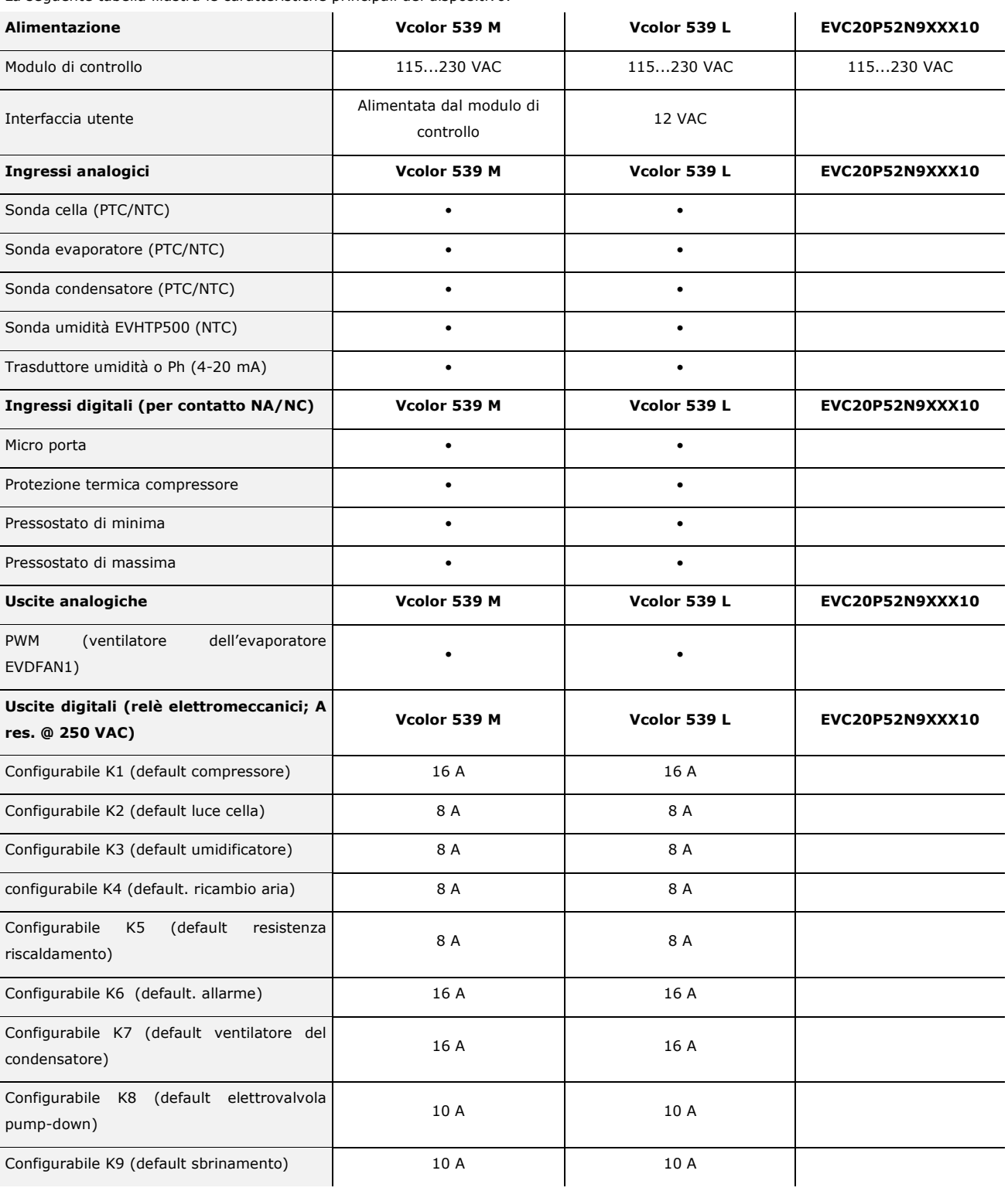

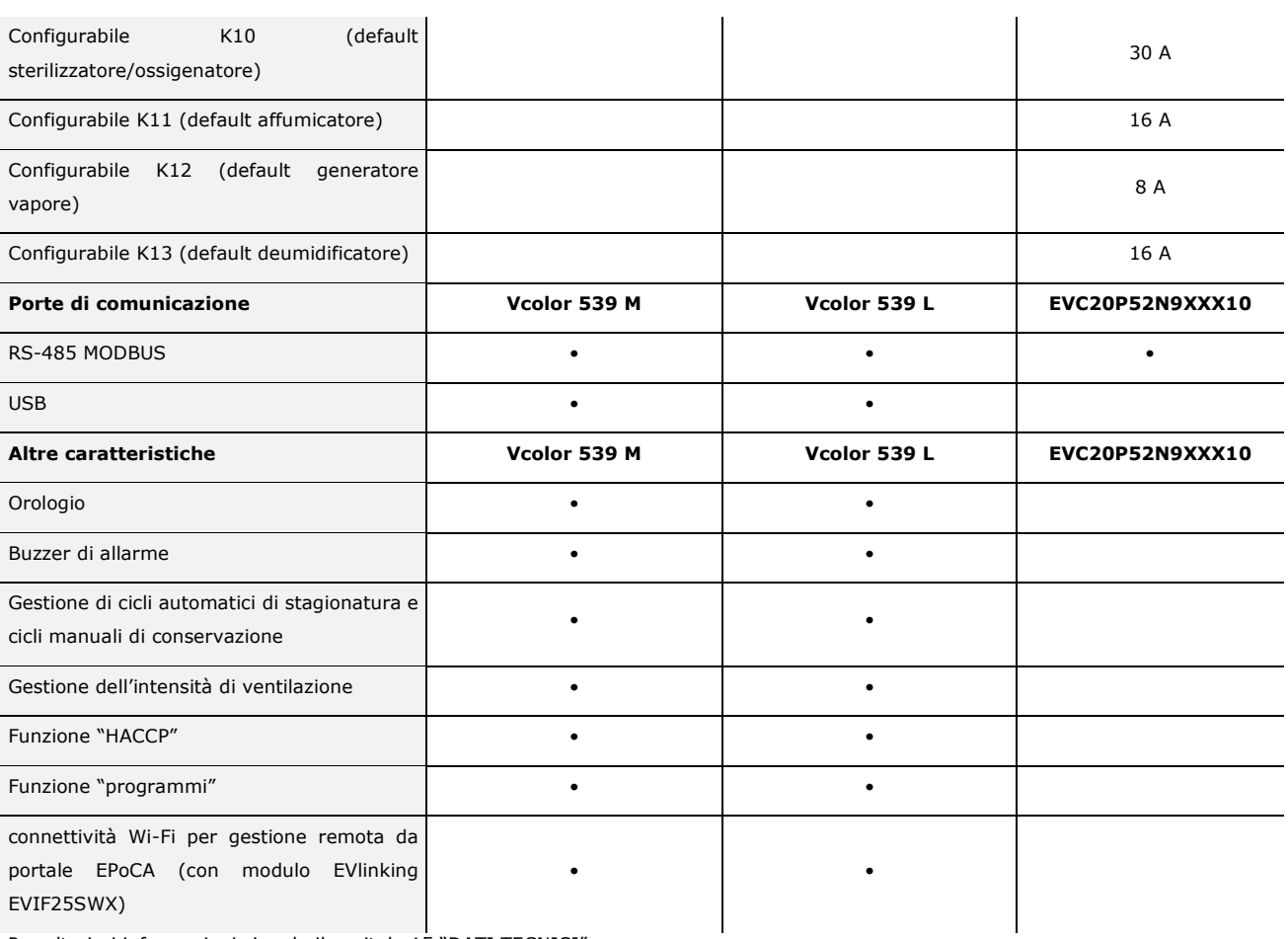

Per ulteriori informazioni si veda il capitolo 15 "DATI TECNICI".

La seguente tabella illustra i codici di acquisto.

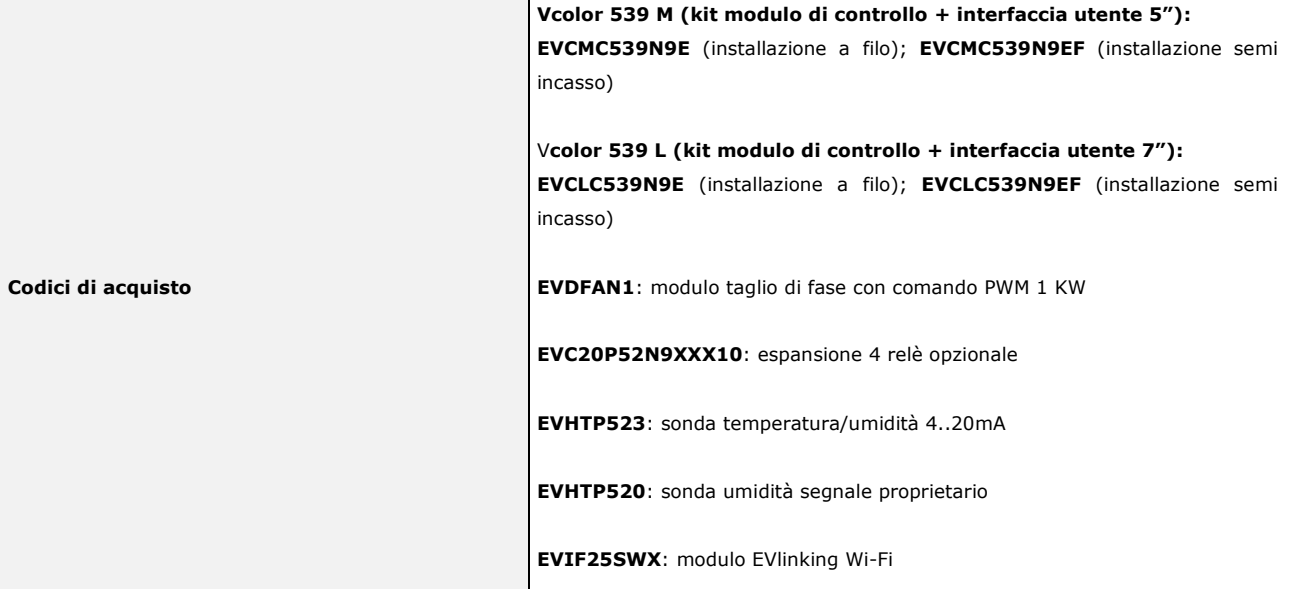

 $\sim$ 

Per ulteriori modelli (anche con uscita 0… 10 V) contattare la rete vendita EVCO.

## **2 DIMENSIONI E INSTALLAZIONE**

## **2.1 Dimensioni interfaccia utente di Vcolor 539 M**

Il seguente disegno illustra le dimensioni dell'interfaccia utente da 5 pollici; le dimensioni sono espresse in mm (in).

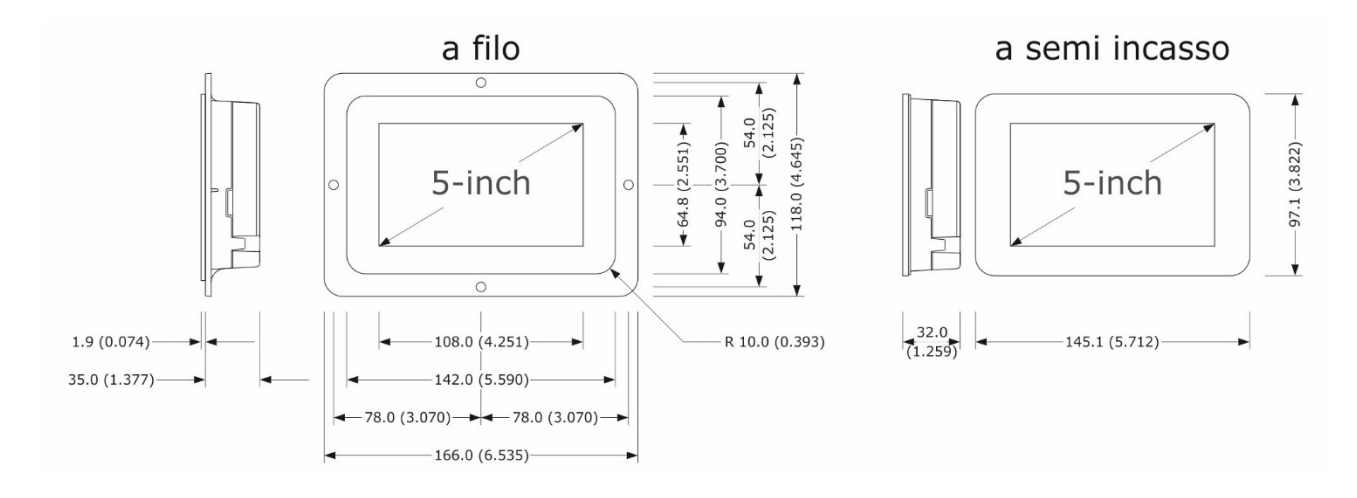

## **2.2 Dimensioni interfaccia utente di Vcolor 539 L**

Il seguente disegno illustra le dimensioni dell'interfaccia utente da 7 pollici; le dimensioni sono espresse in mm (in).

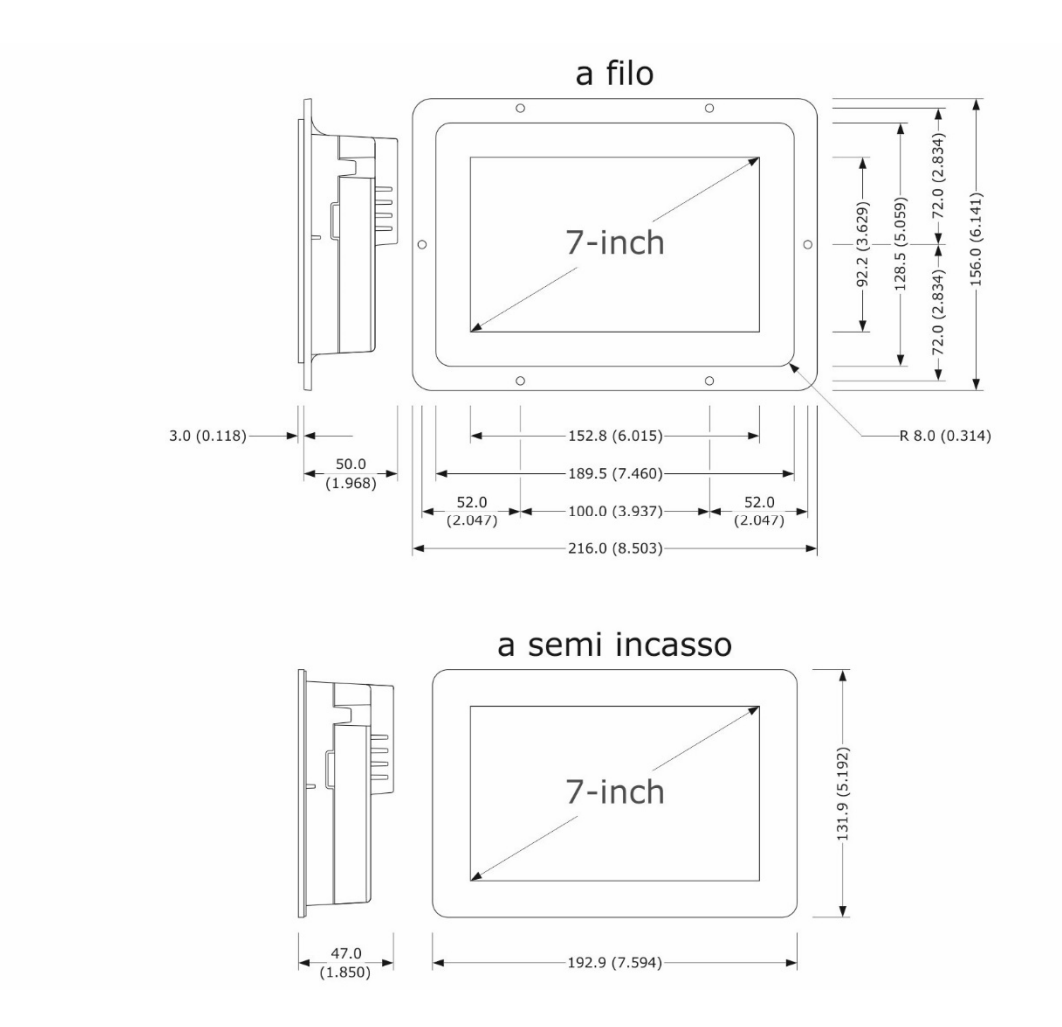

## **2.3 Installazione interfaccia utente**

Il seguente disegno illustra l'installazione dell'interfaccia utente. In base al modello, l'installazione è prevista:

- dal retro del pannello con incasso a filo, previa saldatura di viti prigioniere (non in dotazione);
- dal frontale del pannello a semi-incasso, con aggancio tramite clip di fissaggio.

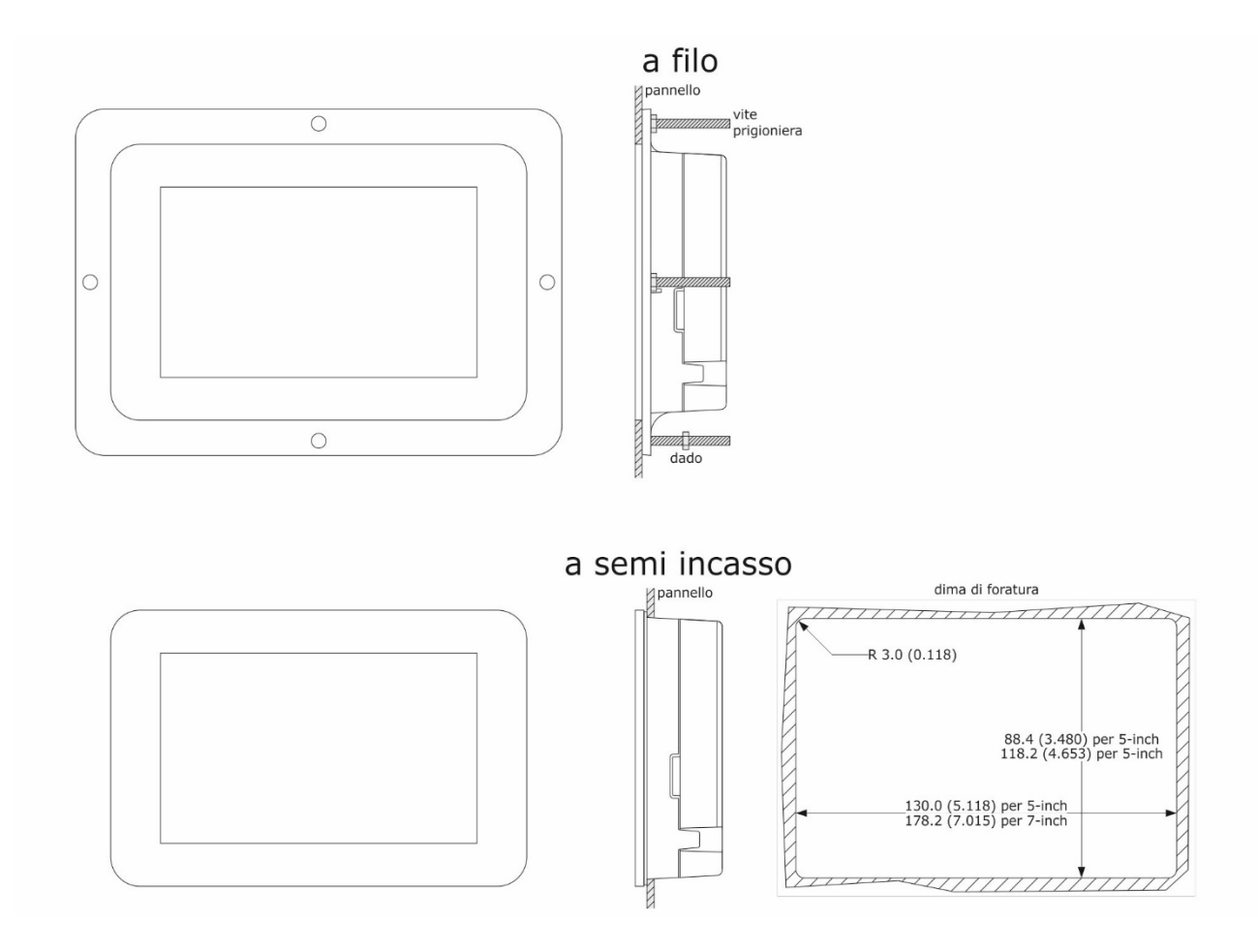

## **2.4 Dimensioni modulo di controllo**

Il seguente disegno illustra le dimensioni del modulo di controllo; le dimensioni sono espresse in mm (in).

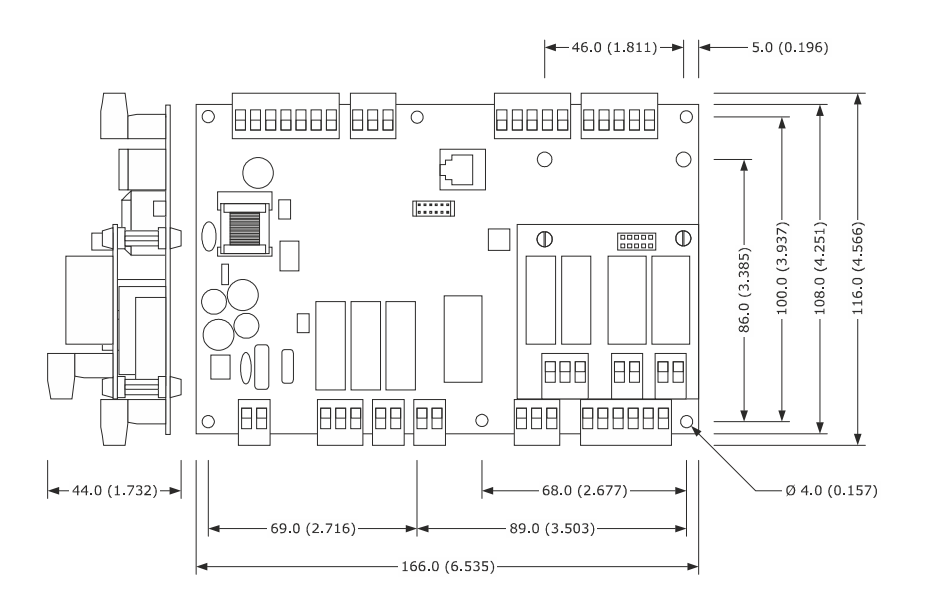

## **2.5 Installazione modulo di controllo**

L'installazione del modulo di controllo è prevista su superficie piana, con distanziali.

## **2.6 Dimensioni espansione EVC20P52N9XXX10**

Il seguente disegno illustra le dimensioni dell'espansione a 4 relè.

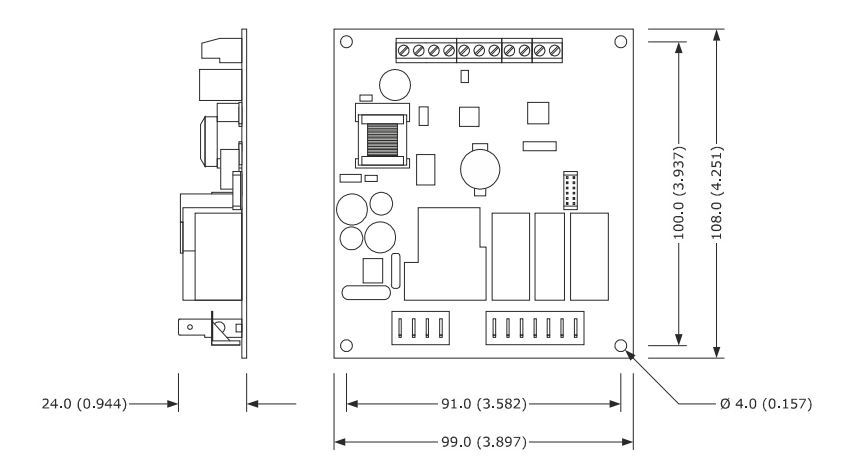

## **2.7 Avvertenze per l'installazione**

- accertarsi che le condizioni di lavoro del dispositivo (temperatura di impiego, umidità di impiego, ecc.) rientrino nei limiti riportati; si veda il capitolo 15 "DATI TECNICI"
- non installare il dispositivo in prossimità di fonti di calore (resistenze, condotti dell'aria calda, ecc.), di apparecchi con forti magneti (grossi diffusori, ecc.), di luoghi soggetti alla luce solare diretta, pioggia, umidità, polvere eccessiva, vibrazioni meccaniche o scosse
- eventuali parti metalliche in prossimità del modulo di controllo devono essere a una distanza tale da non compromettere le distanze di sicurezza
- in conformità alle normative sulla sicurezza, la protezione contro eventuali contatti con le parti elettriche deve essere assicurata mediante una corretta installazione del dispositivo; tutte le parti che assicurano la protezione devono essere fissate in modo tale da non poter essere rimosse senza l'aiuto di un utensile.

## **2.8 Collegamento elettrico di Vcolor 539M**

Il seguente disegno illustra il collegamento elettrico di Vcolor 539 M.

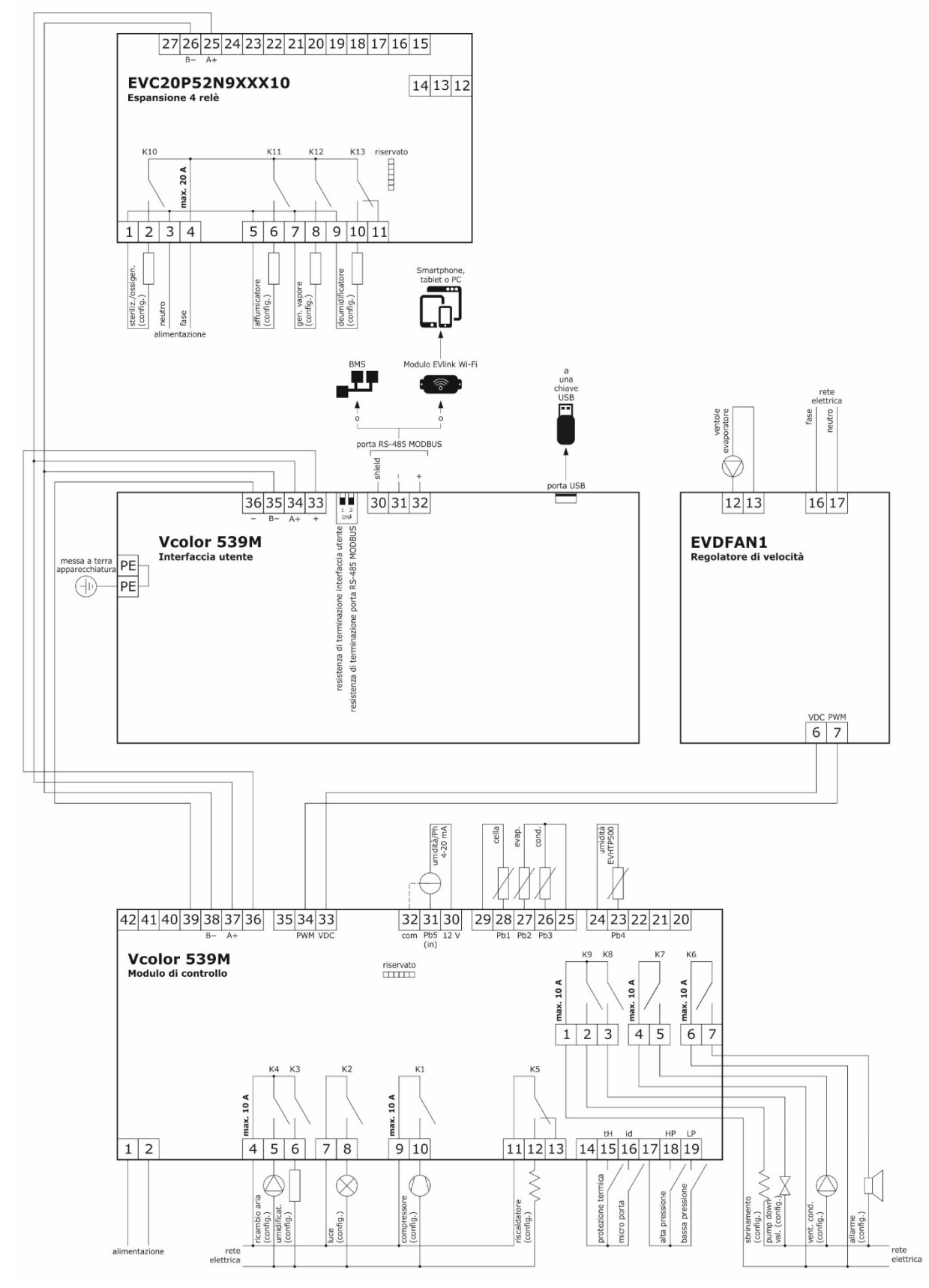

**Nota:** lo schema di collegamento dell'uscita PWM è valido solo per EVDFAN1, per dispositivi diversi contattare la rete vendita EVCO.

#### Dettaglio collegamento elettrico EVlinking Wi-Fi a Vcolor 539

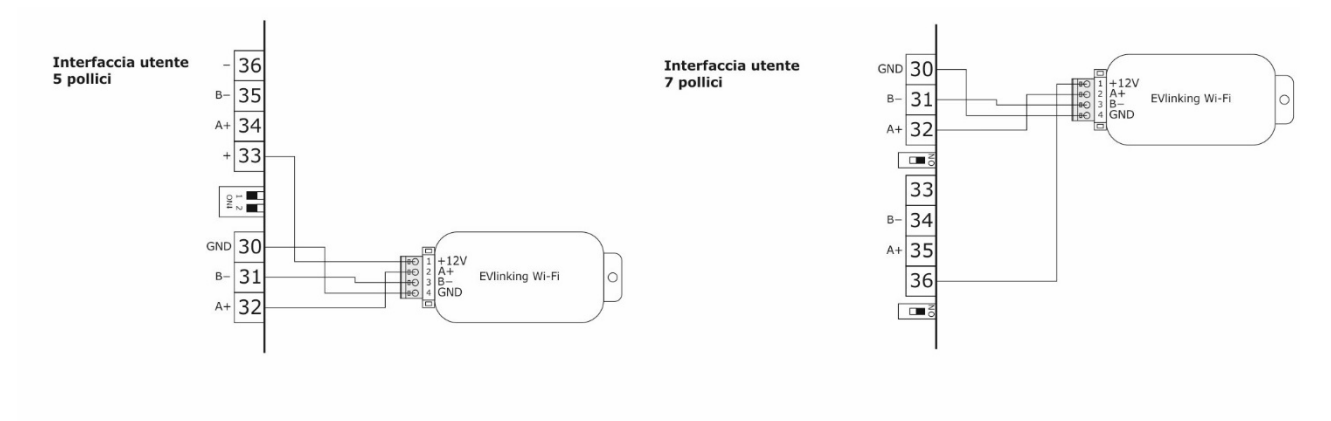

## **2.9 Collegamento elettrico di Vcolor 539L**

Il seguente disegno illustra il collegamento elettrico di Vcolor 539 L.

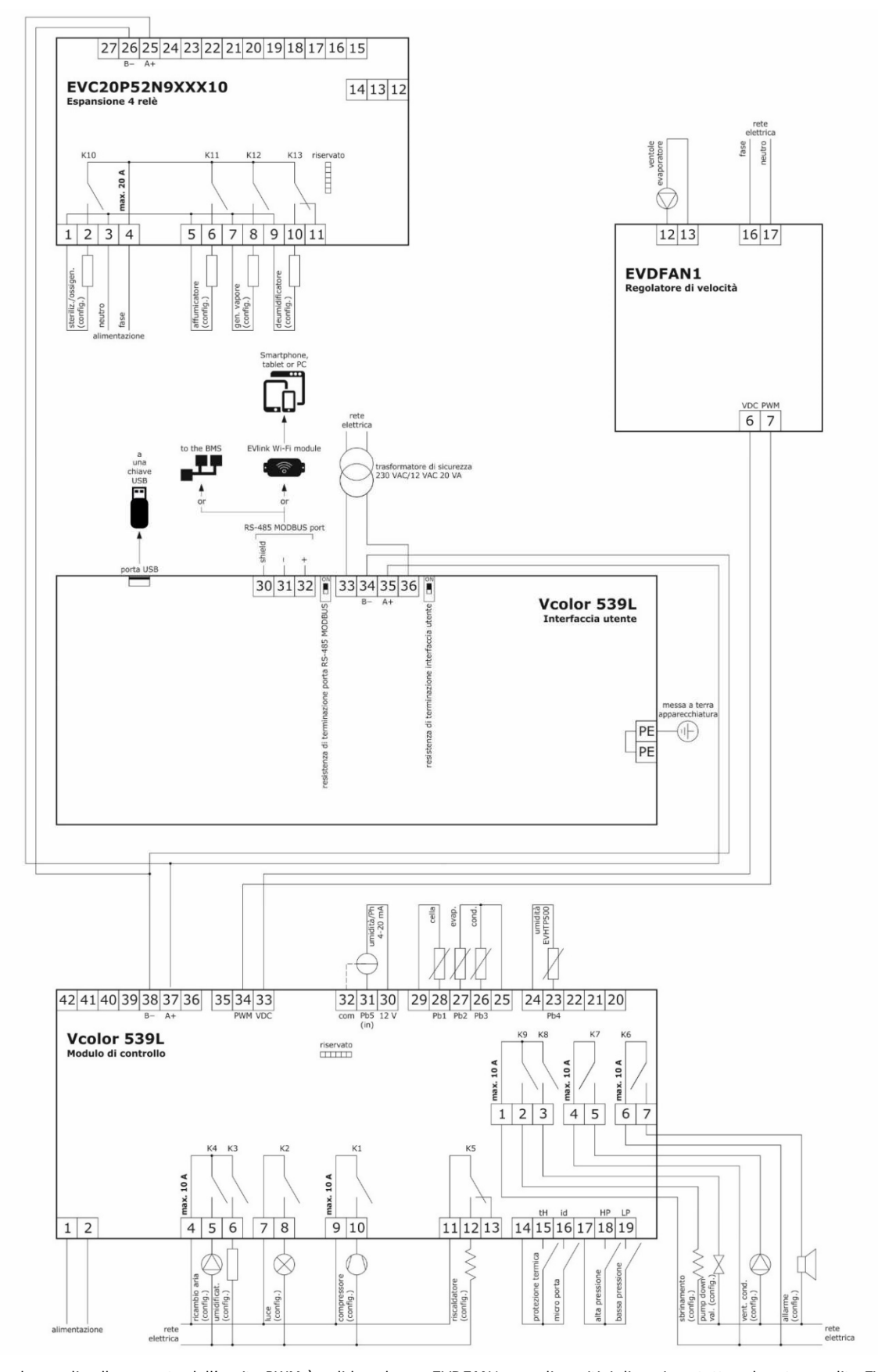

**Nota:** lo schema di collegamento dell'uscita PWM è valido solo per EVDFAN1, per dispositivi diversi contattare la rete vendita EVCO.

#### Dettaglio collegamento elettrico EVlinking Wi-Fi a Vcolor 539

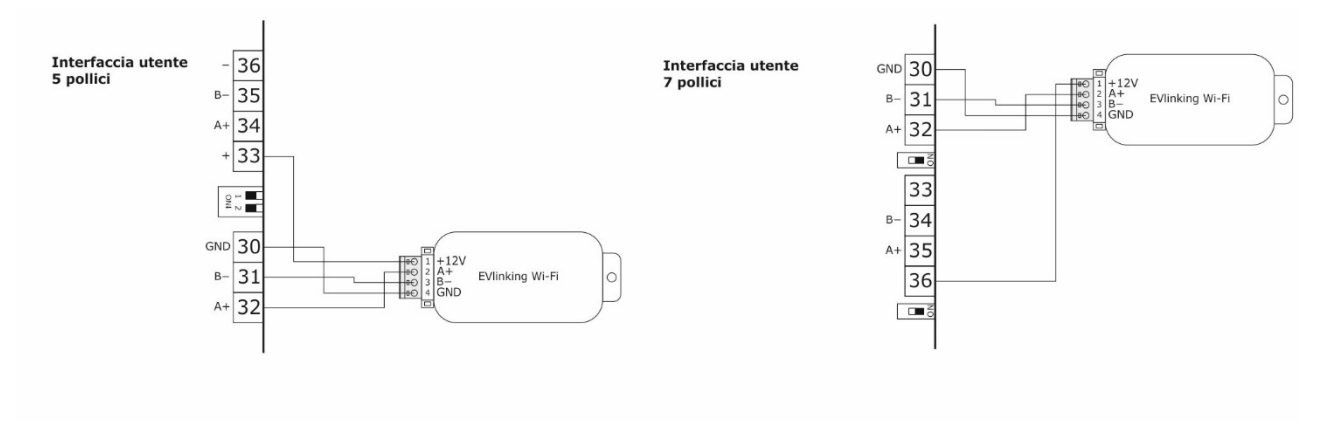

## **3 PRIMO UTILIZZO**

## **3.1 Stati di funzionamento**

Esistono i seguenti stati di funzionamento:

- lo stato "off" (il dispositivo non è alimentato);
- lo stato "stand-by" (il dispositivo è alimentato ed è spento);
- lo stato "on" (il dispositivo è alimentato, è acceso ed è in attesa dell'avvio di un ciclo di funzionamento);
	- lo stato "run" (il dispositivo è alimentato, è acceso ed è in corso un ciclo di funzionamento).

In seguito, con "accensione del dispositivo" si intende il passaggio dallo stato "stand-by" allo stato "on" e con "spegnimento del dispositivo" si intende il passaggio dallo stato "on" allo stato "stand-by".

Se si manifesta un'interruzione dell'alimentazione, al ripristino dell'alimentazione il dispositivo riproporrà lo stato in essere prima dell'interruzione.

## **3.2 Messa in funzione**

Per mettere in funzione il dispositivo,operare nel modo indicato:

- 1. Eseguire l'installazione del dispositivo con la modalità illustrata nel capitolo 2 "DIMENSIONI E INSTALLAZIONE" seguendo tutte le avvertenze riportate nel paragrafo 2.6 "Avvertenze per l'installazione".
- 2. Eseguire il collegamento elettrico del dispositivo con la modalità illustrata nel capitolo "COLLEGAMJENTO ELETTRICO".
- 3. Collegare l'alimentazione del dispositivo: se il parametro E9 è impostato a 1 (default), il dispositivo visualizzerà lo splash screen EVCO per 10 secondi; se il parametro è impostato a 0, verrà proposta una schermata neutra di loading del sistema:

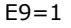

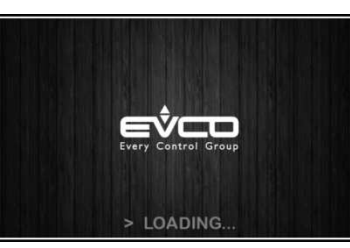

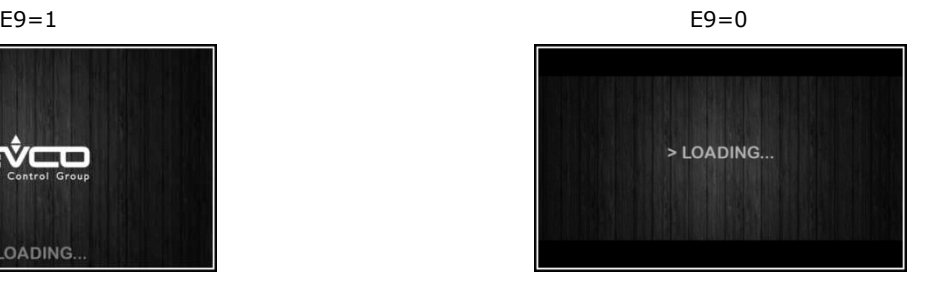

Completato il caricamento, il dispositivo si porterà nello stato in cui si trovava prima di essere disalimentato, ovvero:

- nella schermata On/stand-by, da cui premendo l'area centrale si passerà alla schermata Home;
- direttamente nella schermata Home.

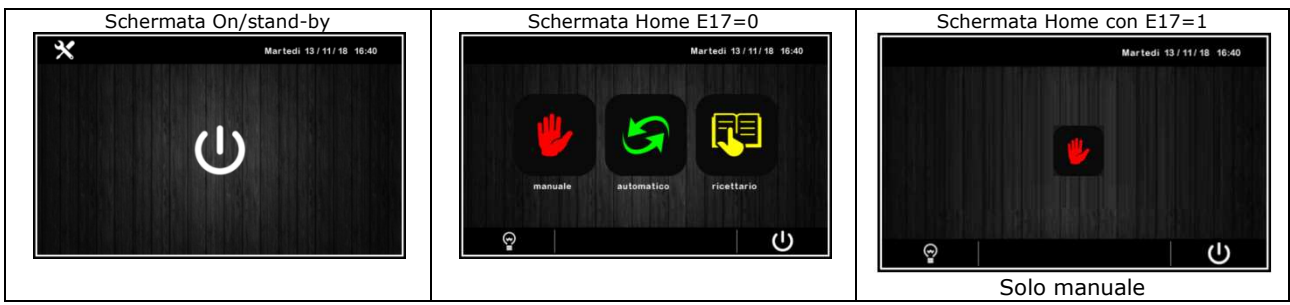

Per accendere il dispositivo, dalla schermata On/stand-by premere il tasto centrale  $\Box$ ; per spegnere il dispositivo, dalla schermata Home premere il tasto  $\bigcup$  nell'area in basso.

**Nota:** Se la durata dell'interruzione dell'alimentazione è stata tale da provocare l'errore orologio (allarme RTC), sarà necessario impostare nuovamente il giorno e l'ora reale.

- 4. Accedendo dal tasto impostazioni **X** nella schermata On/stand-by, entrare nel menu IMPOSTAZIONE DATA/ORA, toccare sul dato da modificare e confermare con **OK**
- 5. Sempre dal tasto impostazioni **X**nella schermata On/stand-by, entrare nel menu SERVICE e da qui al menu PARAMETRI: inserire la password -19 e configurare opportunamente il dispositivo seguendo l'ordine con cui sono elencati i parametri nella tabella sotto. In seguito accertarsi che i rimanenti parametri siano impostati in maniera coerente tra loro; si vedano i paragrafi successivi e in particolare il capitolo PARAMETRI.

## **4 NAVIGAZIONE**

## **4.1 Cenni preliminari**

La navigazione dei menu è intuitiva e si basa su tecnologia touch.

- Per entrare all'interno di una procedura, toccare il menu o l'icona corrispondente
- Per uscire dalla procedura, e in generale per tornare al livello precedente della navigazione, premere il tasto Back
- Per scorrere all'interno dei menu, utilizzare i tasti  $\overline{\vee}_{e}$   $\wedge$
- Per confermare impostazioni e/o modifiche, premere il tasto **OK**
- Per avviare un ciclo, premere **START**
- Per interrompere un ciclo, tenere premuto **STOP** per almeno 4 secondi
- Per regolare un'impostazione, utilizzare i tasti e + oppure tenere premuta e trascinare l'apposita barra
- Per tacitare il buzzer, toccare un qualsiasi tasto mentre sta suonando. Se il buzzer suona per termine di un ciclo automatico o per temperatura di pre-cooling raggiunta, la disattivazione avviene automaticamente dopo i secondi definiti dal parametro E11 (sempre che non venga prima tacitato manualmente).

#### **4.2 Schermata Home**

La schermata Home rappresenta il "punto di partenza" per la navigazione dell'interfaccia utente. Nella schermata Home sono presenti le funzioni abilitate, la data e l'ora.

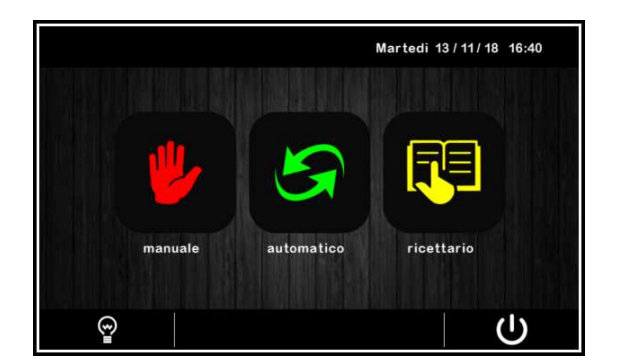

Dalla schermata Home partiranno tutte le selezioni dell'utente finale. I 4 tasti "interattivi" permettono l'accesso alle seguenti funzioni:

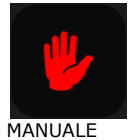

selezione, impostazione ed esecuzione di un ciclo di conservazione manuale di durata infinita

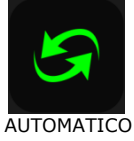

selezione, impostazione ed esecuzione di un ciclo automatico completo di stagionatura

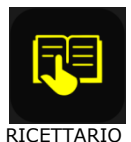

selezione e/o modifica di cicli automatici di stagionatura salvati in memoria

## **4.3 Schermata Run**

Una volta avviata l'esecuzione di un ciclo (manuale o automatico), si visualizza la schermata Run corrispondente al tipo di ciclo selezionato.

MANUALE

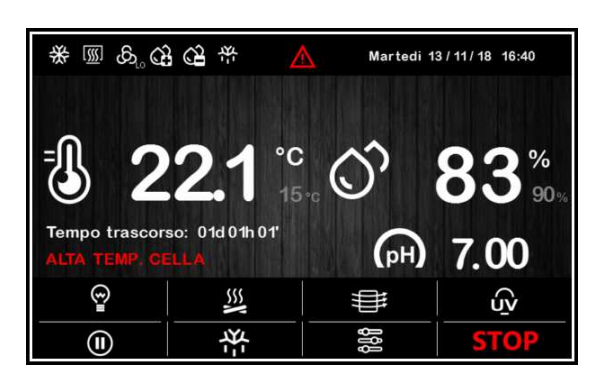

\* 50 8 6 6 4 Martedi 13 / 11 / 18 16:40 FASE 01/08 **FINE CICLO** Mercoledi 14/11/18 04:04  $^{\circ}$ C Ξ  $15<sup>15</sup>$ Tempo trascorso: 01d 01h 01'  $(\rho H)$ 00 7 වි  $\sum$ ₩ က် 柒 鹕  $\circledR$ 

#### **4.3.1 Icone stato regolatori**

Durante l'esecuzione di un ciclo (sia manuale che automatico) gli stati delle utenze principali vengono visualizzati attraverso icone sulla parte superiore dello schermo. Di seguito il loro significato quando sono accese:

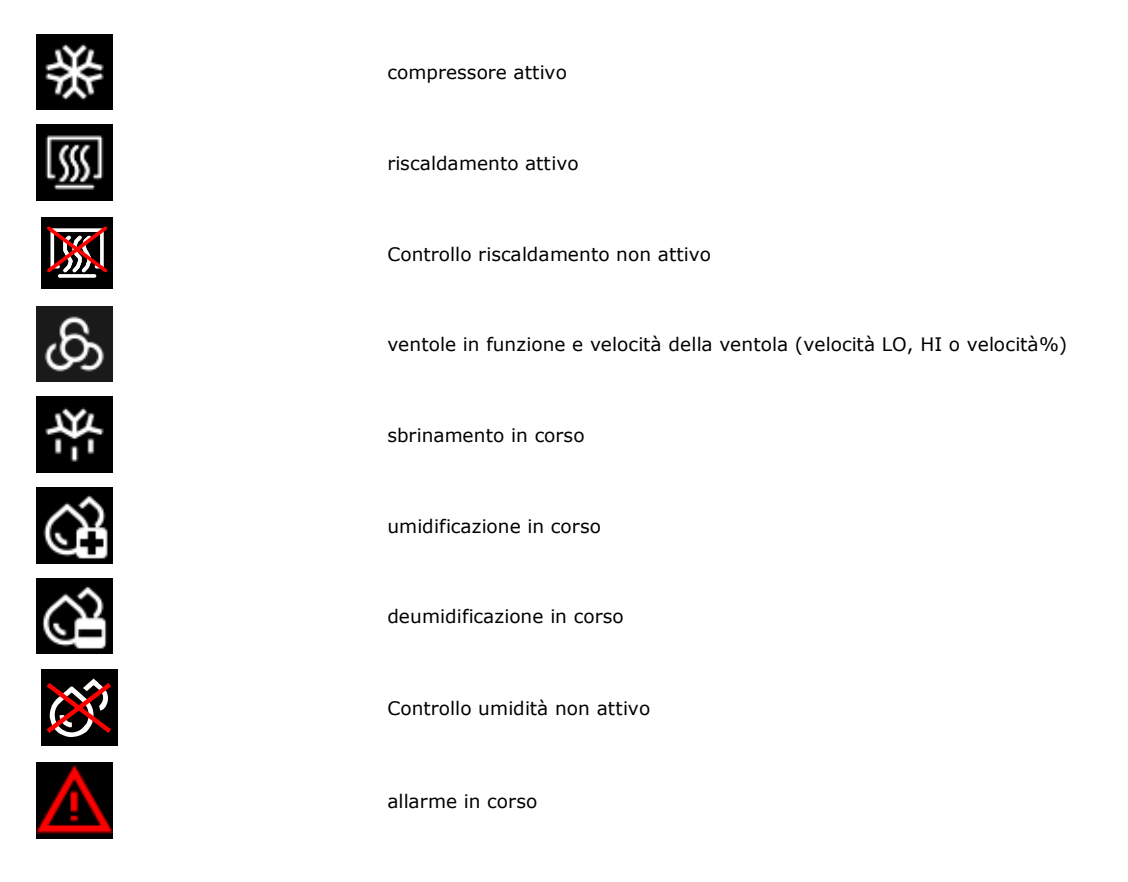

#### AUTOMATICO

#### **4.3.2 Tasti funzione**

Durante l'esecuzione di un ciclo (sia manuale che automatico), sulla parte inferiore dello schermo si visualizzano dei tasti. Di seguito le funzioni a cui sono preposti:

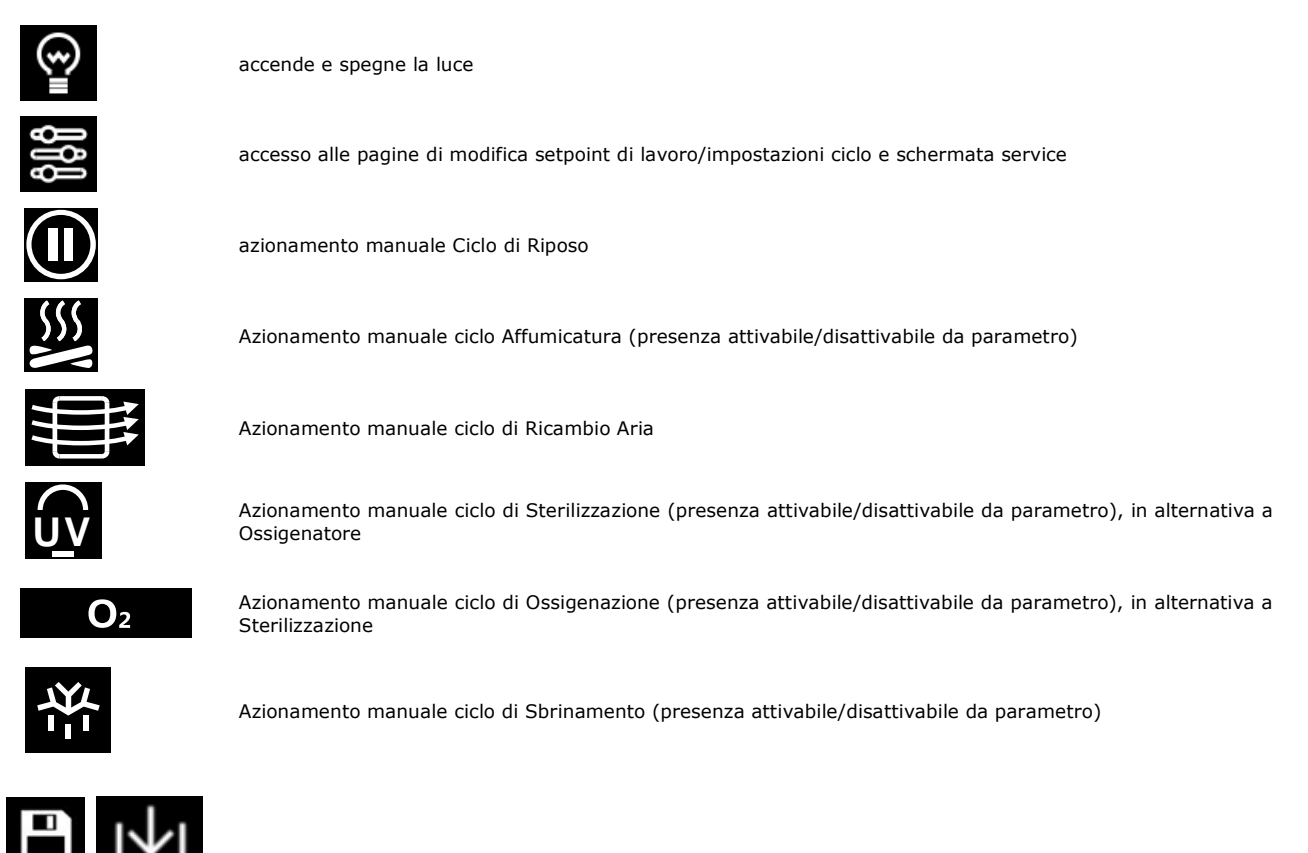

Salvataggio modifiche ai programmi e dati di funzionamento (in base ai menu)

## **4.4 Schermata Screen Saver**

Dopo un tempo di inattività definito dal parametro E8 (da 1 a 240 minuti), dalla schermata Run si passa alla schermata Screen Saver, che visualizza i valori rilevati dalle sonde in uso. È possibile disabilitare la funzione impostando a 0 il parametro E8. Per uscire dallo Screen Saver, è sufficiente un tocco dello schermo. Anche una situazione di allarme in corso riporta la visualizzazione alla schermata Run.

Screen saver con ciclo manuale Screen saver con ciclo automatico

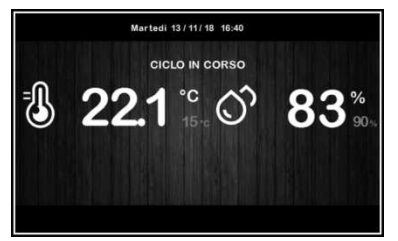

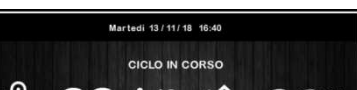

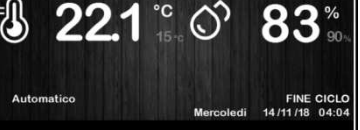

## **4.5 Schermata impostazioni**

Dal tasto impostazioni nella schermata On/Stand-by, si accede alla schermata Setup con relativo menu funzioni (nel caso di STATO INGRESSI E USCITE, si tratta di soli dati visualizzati). Per accedere alle varie procedure, toccare in prossimità dell'informazione/funzione desiderata. La schermata sarà la seguente:

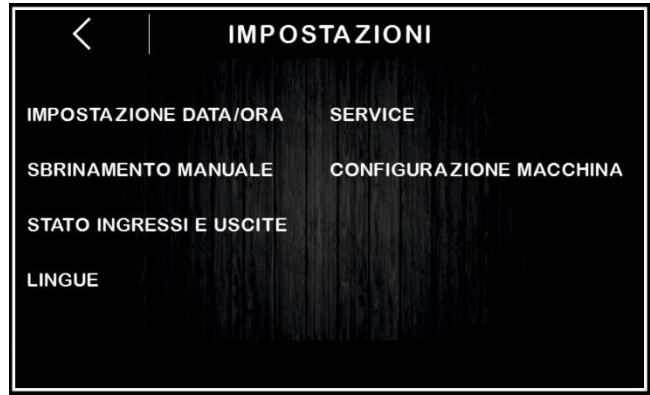

Se il parametro E12 è posto a 1, nella schermata apparirà anche la voce di configurazione dell'umidificatore con comando seriale.

#### **4.5.1 Service**

Da questa voce si accede al seguente menu:

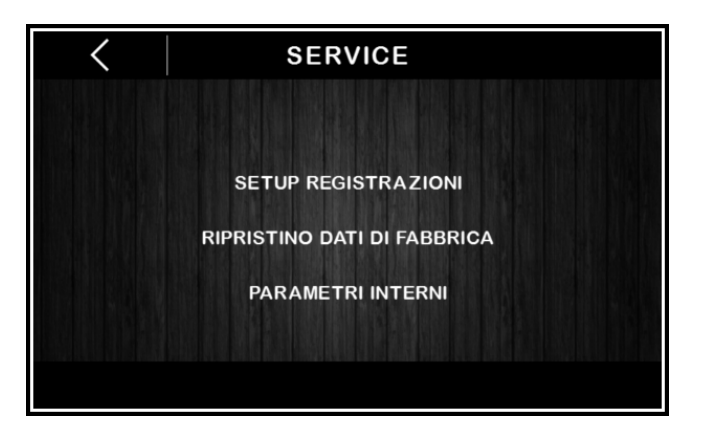

#### SETUP REGISTRAZIONI

Da questo menu sarà possibile selezionare le variabili da registrare per lo storico HACCP.

#### RIPRISTINO DATI DI FABBRICA

Toccando su questa voce si accede alle seguenti funzioni protette da password (149):

- cancellazione registrazioni
- ripristino default parametri
- cancellazione ricette

#### PARAMETRI INTERNI

Toccando su questa voce si accede alla configurazione parametri protetta da password (-19); per un'opportuna configurazione della macchina, consultare l'elenco al capitolo PARAMETRI.

#### **4.5.2 Configurazione macchina**

All'interno di questo menu (protetto dalla password -19) è disponibile la seguente matrice di configurazione:

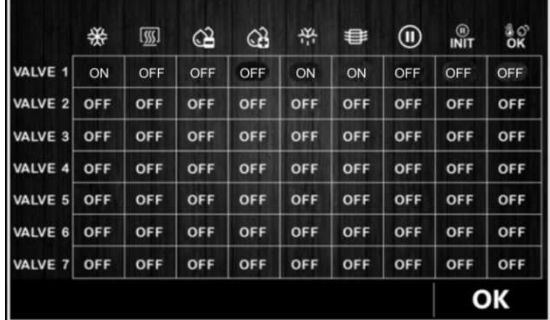

Tramite la matrice è possibile decidere, per un massimo di 7 diverse VALVOLE (da V1 a V7), la loro logica di funzionamento in base ai vari stati macchina durante un ciclo di stagionatura.

#### ESEMPIO

La valvola 1 è:

ATTIVA durante una richiesta freddo

SPENTA durante una richiesta caldo

SPENTA durante una richiesta di deumidificazione

SPENTA durante una richiesta di umidificazione

ATTIVA durante una richiesta di sbrinamento

ATTIVA durante una ciclo speciale di ricambio aria

SPENTA durante una ciclo speciale di riposo

SPENTA durante un tempo di pausa tra due fasi (nuovo parametro da inserire)

SPENTA quando sia il valore di temperatura che di umidità sono all'interno del valore di zona neutra.

Ognuna della VALVOLE da V1 a V7 può essere associata ad una uscita a relè da K1 a K13.

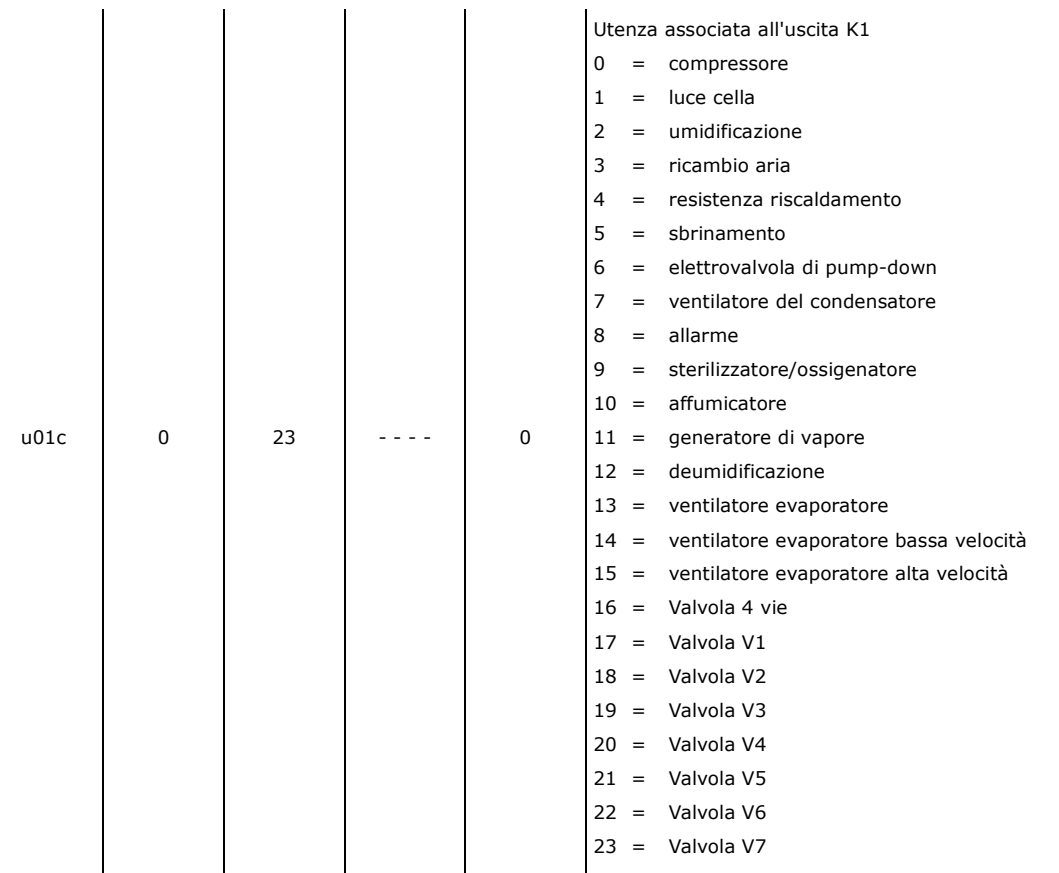

## **5 PANORAMICA SULLE FUNZIONI**

## **5.1 Cicli automatici e manuali**

Il controllore fornisce un controllo completo per armadi o celle di stagionatura per diverse tipologie di prodotto quali carni, salumi, formaggi ed altre tipologie di prodotto.

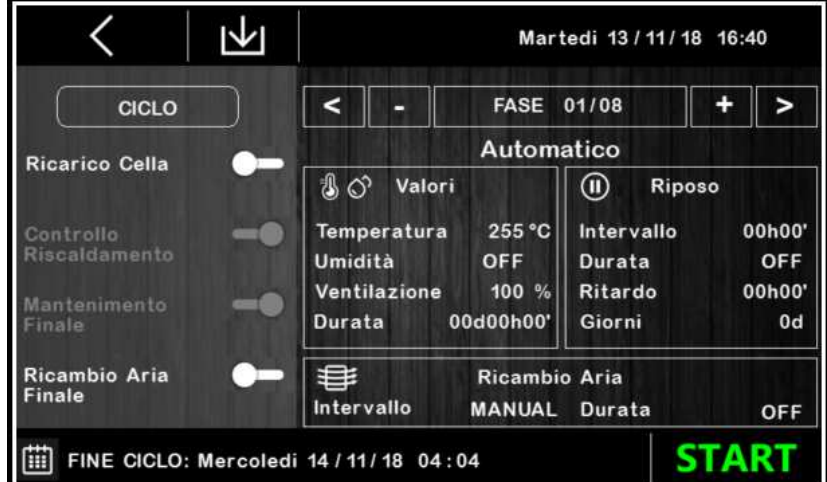

Dopo una modifica le nuove impostazioni saranno salvate se si effettua:

- Uno START immediato
- pressione del tasto salvataggio dati se la partenza non è avviata immediatamente. Nota: la pressione del tasto freccia "<" senza il salvataggio dati comporta la perdita di modifiche.

## **5.2 Caratteristiche impostabili per ogni fase**

Un ciclo di stagionatura automatico può essere composto da un numero massimo di 30 fasi diverse connesse in cascata, per ciascuna delle quali è possibile impostare da parte dell'utente le seguenti caratteristiche:

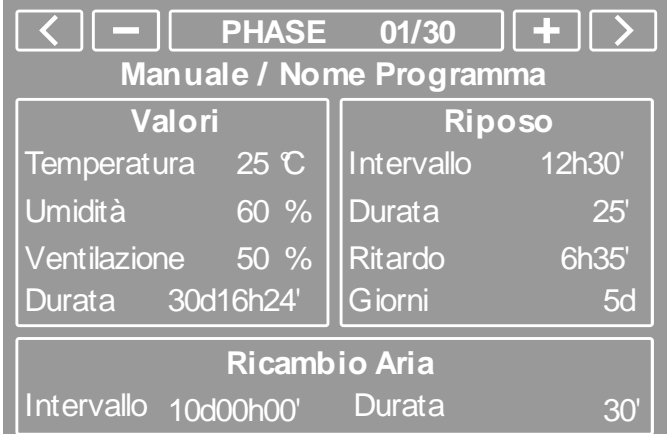

#### **5.2.1 Gestione Temperatura, Umidità, Velocità della ventilazione, Durata**

La regolazione di temperatura così come quella dell'umidità sono a zona neutra. La risoluzione dell'impostazione setpoint e lettura temperatura è di 0.1°C, mentre la risoluzione dell'impostazione e lettura dell'umidità è di 1 %RH.

Il controllo del riscaldamento può essere disabilitato dall'utente per tutta la durata del ciclo in corso tramite le impostazioni generali del ciclo.

Il controllo dell'umidità può essere disabilitato dall'utente per alcune fasi: impostando l'umidità sotto il valore 0%, si imposterà il valore

"OFF" ovvero "controllo umidità disabilitato per la fase in corso" (a display comparirà l'icona indicante il controllo umidità non attivo). A seconda del tipo di ventilazione selezionato dall'OEM, la ventilazione potrà essere a SINGOLA VELOCITA' (in questo caso quindi non regolabile dall'utente finale), a DOPPIA VELOCITA' (in questo caso l'utente potrà selezionare velocità LOW oppure HIGH) o modulante tramite taglio di fase EVDFAN1 esterno (in questo caso l'utente potrà selezionare velocità dal Minimo impostabile dall'utente al 100%). La durata del ciclo è impostabile da 0 minuti a 30gg23h59' con risoluzione di 1 minuto.

Impostando la durata del ciclo a INF (equivalente al valore 0), la fase avrà durata infinita ed eventuali fasi successive non verranno mai eseguite.

## **5.2.2 Gestione del Ricambio Aria**

Il processo di stagionatura necessita periodicamente di un ricambio d'aria in cella in modo tale da avere sempre aria ricca d'ossigeno per evitare odori o impurità che possano rovinare il prodotto.

Il ventilatore di ricambio aria viene azionato con un intervallo ed una durata stabiliti dall'utente fase per fase.

Per le fasi in cui NON ci deve essere ricambio d'aria automatico (ma solo manuale) sarà sufficiente impostare l'intervallo di attivazione a valore MANUAL (equivalente a 0).

Se si vuole disabilitare anche la possibilità di avere un ricambio aria MANUALE, allora sarà necessario impostare per la fase desiderata la durata del ricambio a valore OFF (equivalente a 0).

#### **5.2.3 Gestione degli intervalli di riposo prodotto**

Durante il processo di stagionatura, il prodotto necessita di periodi più o meno frequenti e lunghi di totale riposo in cui la macchina non regola né temperatura, né umidità, né ventilazione all'interno della camera.

Durante una fase di riposo, la sola utenza che eventualmente può essere attivata è il ventilatore di ricircolo, sia automaticamente che manualmente (ovviamente le utenze che non riguardano la regolazione quali la luce rimangono attive o attivabili).

I periodi di riposo prodotto sono impostabili dall'utente, fase per fase, nelle seguente caratteristiche:

- intervallo: stabilisce ogni quanto avviene un periodo di riposo

- durata: stabilisce quanto dura il periodo di riposo
- ritardo: stabilisce dopo quanto tempo dall'inizio della fase inizia il primo intervallo di riposo
- giorni: stabilisce per quanti giorni, una volta trascorso il ritardo iniziale, ripetere i periodi di riposo con l'intervallo e la durata stabiliti.

Impostando l'intervallo a MANUAL (equivalente a 0), allora il periodo di riposo sarà solamente manuale.

Impostando la durata a OFF (equivalente a 0), allora anche il riposo manuale sarà disabilitato.

Impostando il ritardo a 0', il periodo di riposo inizierà subito ad inizio fase.

Il numero di giorni impostabile va da 1 a 30.

## **5.3 Caratteristiche impostabili per il ciclo di stagionatura**

Oltre alle caratteristiche singole di ogni fase, un ciclo di stagionatura può avere alcune caratteristiche speciali che possono essere selezionate/deselezionate dall'utente in fase di impostazione e precisamente:

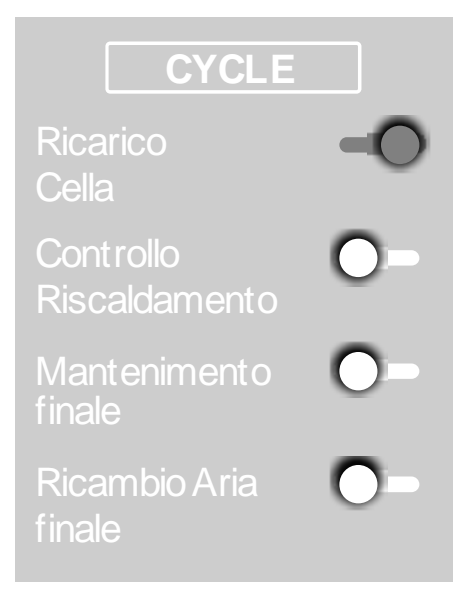

#### **5.3.1 Ricarico cella**

Abilitando la funzione "Ricarico cella" al termine del ciclo di stagionatura impostato, comparirà un pop-up a display che permetterà, tramite un semplice tocco, di far ripartire da 0 lo stesso identico ciclo di stagionatura appena terminato.

In ogni caso il controllore, al successivo ingresso in un programma automatico, riproporrà sempre l'ultimo ciclo eseguito che sarà semplicemente richiamabile dall'utente.

#### **5.3.2 Controllo Riscaldamento**

Abilitando/Disabilitando la funzione "Controllo Riscaldamento", la regolazione, per tutta la durata dei ciclo, escluderà o meno l'attivazione delle resistenze di riscaldamento (e le sue utenze collegate) nel caso in cui la temperatura della cella scenda al di sotto della zona neutra stabilita dalla regolazione.

Se il controllo riscaldamento è disabilitato, l'icona a display **sarà attiva per tutta la durata del ciclo**.

#### **5.3.3 Mantenimento finale**

Abilitando/disabilitando la funzione "Mantenimento finale", l'utilizzatore stabilirà se, al termine dell'ultima fase prevista per il ciclo, la macchina manterrà Temperatura e Umidità costanti in camera come l'ultima fase trascorsa fino allo STOP del ciclo oppure se spegnerà tutte le utenze di regolazione, perdendo quindi il controllo di temperatura e umidità.

#### **5.3.4 Ricambio Aria finale**

Abilitando/disabilitando la funzione "Ricambio aria finale", l'utilizzatore stabilirà se, al termine dell'ultima fase prevista per il ciclo, la macchina dovrà eseguire un ciclo di ricambio aria o meno al momento del termine dell'ultima fase. Un eventuale mantenimento finale inizierà dopo il ricambio aria.

#### **5.4 Altre funzioni**

Durante l'esecuzione di un ciclo di stagionatura, sia esso automatico o manuale, tutta una serie di funzioni/carichi che permettono ulteriori lavorazioni/trasformazioni dei prodotti in stagionatura sono attivabili manualmente dall'utente finale.

Tutte queste funzionalità sono attivabili/disattivabili da parametro, quindi la presenza dei tasti di attivazione delle funzioni sulla schermata di RUN dipenderanno dalla loro abilitazione.

#### **5.4.1 Ciclo di sterilizzazione/ossigenazione prodotto**

È un ciclo che può essere attivato manualmente dall'utente durante un ciclo di stagionatura sia automatico che manuale. Esiste un parametro, u1, che stabilisce che tipo di icona caricare in base al tipo di utenza collegata: icona STERILIZZAZIONE o icona **OSSIGENATORE** 

Una volta premuto l'apposito tasto, comparirà una schermata di popup che stabilirà:

a) durata della funzione (composta da una sequenza di Ton + Toff; durata in hh:mm con valore 0 = FINO A STOP MANUALE)

b) tempo di attivazione (in secondi)

c) tempo di spegnimento (in secondi)

Impostando il tempo di spegnimento a 0 secondi, l'uscita sarà attiva continuativamente per tutta la durata impostata dall'utente). È importante che l'ultimo valore impostato dall'utente sia memorizzato e riproposto alla successiva richiesta di attivazione.

Il default delle impostazioni è: durata = MANUALE, Ton = 180sec, Toff = 0sec

La durata dell'attivazione della funzione è trasversale alla durata del ciclo: l'attivazione di un ciclo di sterilizzazione/ossigenazione avviene in contemporanea al trascorrere del ciclo di stagionatura.

Se il ciclo di stagionatura cambia fase, il ciclo di sterilizzazione/ossigenazione prosegue.

Se il ciclo di stagionatura entra in riposo o in ricambio aria, allora il ciclo di sterilizzazione/ossigenazione si mette in pausa.

Un'apertura porta o un ciclo di sbrinamento METTONO IN PAUSA il ciclo di sterilizzazione che riprenderà alla chiusura porta o dopo il ciclo di sbrinamento alla riattivazione della ventilazione.

Se il ciclo di stagionature finisce, il ciclo di sterilizzazione/ossigenazione proseguirà fino al termine del suo contatore o di una disattivazione manuale.

L'uscita STERILIZZAZIONE si attiva solamente quando IL VENTILATORE DELL'EVAPORATORE E' ATTIVATO.

La regolazione di temperatura e umidità procede regolarmente secondo la regolazione. Tutte le altre uscite possono essere attivate/disattivate.

Il tasto di STERILIZZAZIONE o OSSIGENAZIONE assumerà di conseguenza 3 colori che indicano l'attivazione, la disattivazione o la pausa della funzione/uscita ovvero:

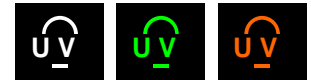

icona tasto bianca = funzione disabilitata icona tasto verde = funzione abilitata e uscita attiva icona tasto arancione = funzione abilitata e uscita disattiva

#### **5.4.2 Ciclo di affumicatura prodotto**

È un ciclo che può essere attivato manualmente dall'utente durante un ciclo di stagionatura sia automatico che manuale.

Una volta premuto l'apposito tasto comparirà una schermata di popup che stabilirà la durata della funzione (durata in hh:mm con valore 0 = FINO A STOP MANUALE).

E' importante che l'ultimo valore impostato dall'utente sia memorizzato e riproposto alla successiva richiesta di attivazione.

Il default delle impostazioni è: durata = MANUALE.

La durata dell'attivazione della funzione è trasversale alla durata del ciclo: l'attivazione di un ciclo di affumicatura avviene in contemporanea al trascorrere del ciclo di stagionatura.

Se il ciclo di stagionatura cambia fase, il ciclo di affumicatura si interrompe.

Se il ciclo di stagionatura entra in riposo o in ricambio aria, allora il ciclo di affumicatura si mette in pausa.

Un'apertura porta o un ciclo di sbrinamento METTONO IN PAUSA il ciclo di affumicatura, che riprenderà alla chiusura porta o dopo il ciclo di sbrinamento.

Se il ciclo di stagionatura finisce, il ciclo di affumicatura si interrompe. Con ciclo terminato non è possibile lanciare un ciclo di affumicatura. La regolazione di temperatura e umidità procede regolarmente secondo la regolazione. Tutte le altre uscite possono essere attivate/disattivate.

Il tasto di AFFUMICATURA assumerà di conseguenza 3 colori diversi ad indicare l'attivazione, la disattivazione o la pausa di tale funzione/uscita, ovvero:

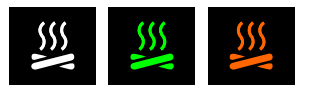

icona tasto bianca = funzione disabilitata

icona tasto verde = funzione abilitata e uscita attiva

icona tasto arancione = funzione abilitata e uscita disattiva

#### **5.4.3 Ciclo di riposo manuale**

Il funzionamento è descritto nel paragrafo "Gestione degli intervalli di riposo". Analogamente a quanto descritto per i cicli di sterilizzazione/ossigenazione e affumicatura (vedi paragrafi precedenti), il relativo tasto assumerà 3 colori diversi ad indicare l'attivazione, la disattivazione o la pausa di tale funzione/uscita.

#### **5.4.4 Ciclo di ricambio aria manuale**

Il funzionamento è descritto nel paragrafo "Gestione ricambio aria". Analogamente a quanto descritto per i cicli di sterilizzazione/ossigenazione e affumicatura (vedi paragrafi precedenti), il relativo tasto assumerà 3 colori diversi ad indicare l'attivazione, la disattivazione o la pausa di tale funzione/uscita.

#### **5.4.5 Sbrinamento manuale**

La pressione del relativo tasto fa partire un ciclo di sbrinamento manuale. Esiste anche un ciclo di sbrinamento automatico attivo ad intervalli durante tutte le fasi sia automatiche che manuali. Analogamente a quanto descritto per i cicli di sterilizzazione/ossigenazione e affumicatura (vedi paragrafi precedenti), il relativo tasto assumerà 3 colori diversi ad indicare l'attivazione, la disattivazione o la pausa di tale funzione/uscita.

#### **5.4.6 Accensione/spegnimento luce**

Permette di accendere/spegnere la luce manualmente. L'accensione/spegnimento della luce può essere anche associato allo stato dell'ingresso digitale microporta.

Analogamente a quanto descritto per i cicli di sterilizzazione/ossigenazione e affumicatura (vedi paragrafi precedenti), il relativo tasto assumerà colori diversi ad indicare l'attivazione o la disattivazione di tale funzione/uscita (senza ovviamente lo stato arancione di uscita "in pausa").

## **6 FUNZIONI PRINCIPALI**

## **6.1 Ciclo manuale**

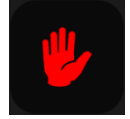

Da quest'area è possibile accedere ad un ciclo manuale di conservazione/stagionatura prodotto.

Prima di tutto si presenterà una schermata di impostazione valori (verranno riproposti gli ultimi valori impostasti per un ciclo manuale) che, una volta confermati, faranno partire il ciclo manuale.

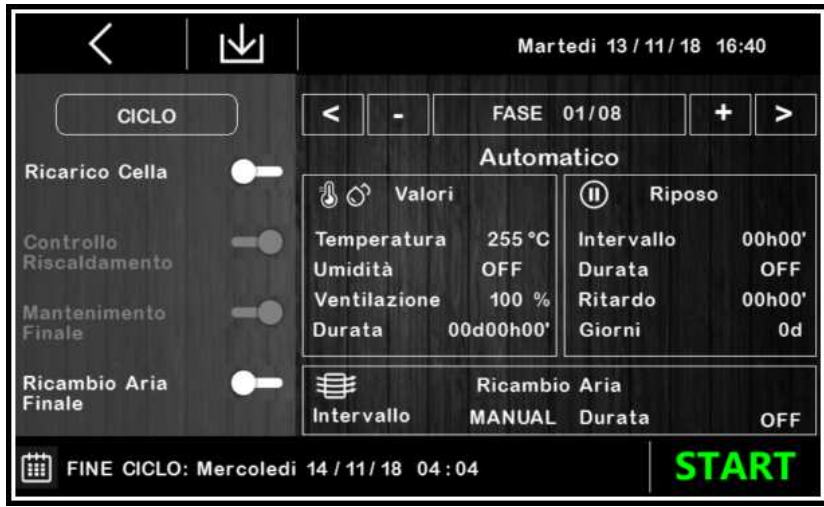

Dopo una modifica le nuove impostazioni saranno salvate se si effettua:

• Uno START immediato

• pressione del tasto salvataggio dati se la partenza non è avviata immediatamente. Nota: la pressione del tasto freccia "<" senza il salvataggio dati comporta la perdita di modifiche.

Durante l'impostazione di un ciclo manuale, le funzioni "ricarico cella", "mantenimento finale", "ricambio aria finale" e "durata" sono ovviamente disabilitate e non abilitabili.

Durante il ciclo manuale apparirà la seguente schermata.

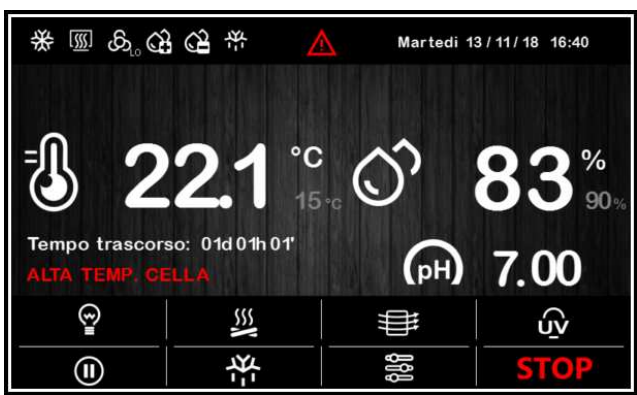

La barra superiore indicherà lo stato delle uscite/stati principali di regolazione (caldo / freddo / umidifica / deumidifica / stato ventilazione /sbrinamento), un eventuale stato di allarme (icona allarme, sempre associato alla descrizione) e l'ora-data attuali.

In alto sopra la temperatura verrà visualizzata l'indicazione STAGIONATURA ogni 5sec (se in corso), alternata al nome del ciclo speciale in svolgimento. Verrà sempre mostrato il count-up del tempo trascorso dall'inizio del ciclo manuale.

Premendo il tasto oppure premendo su tutta l'area di visualizzazione T e RH (con risoluzione di 0.1°C per la temperatura), si accederà alla schermata di impostazione setpoint del ciclo in corso.

Il valore in sola lettura del PH (con due posizioni decimali), se abilitato da parametro, è presente sotto la lettura dell'umidità relativa.

La parte sotto l'indicazione della temperatura è dedicata a:

- indicazione del tempo rimanente per la conclusione un "ciclo speciale" in corso. Per ciclo speciale si intendono: ciclo di riposo, ciclo di ricambio aria, ciclo di affumicatura, ciclo di sterilizzazione/ossigenazione.

- indicazione del tipo di ciclo in corso (manuale / automatico / nome programma), eventualmente sostituiti dal codice di allarme in corso.

**Nota:** il ciclo manuale non prevede impostazioni di durata, si può terminare solo manualmente tramite la pressione del tasto .

## **6.2 Ciclo automatico**

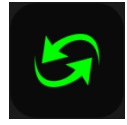

#### **6.2.1 Avvio e interruzione di un ciclo automatico**

Da quest'area è possibile accedere alla seguente schermata, che permette di impostare, fase per fase, un ciclo completo di stagionatura.

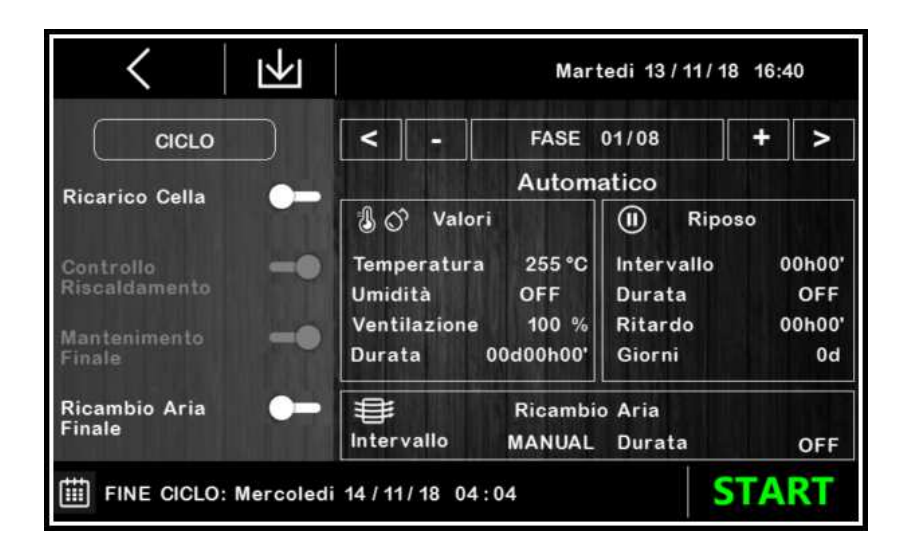

Il ciclo automatico si avvia con una pressione dell'area **START** e termina automaticamente, alla fine dell'ultima fase impostata, con una segnalazione acustica.

L'interruzione manuale si può effettuare in qualunque fase tenendo premuto per 4 secondi il tasto .

**Nota:** la fase di mantenimento finale è opzionale (deve essere abilitata nel set-up generale del ciclo) e non prevede impostazioni

di durata, per cui se abilitata si può terminare solo manualmente tramite la pressione del tasto .

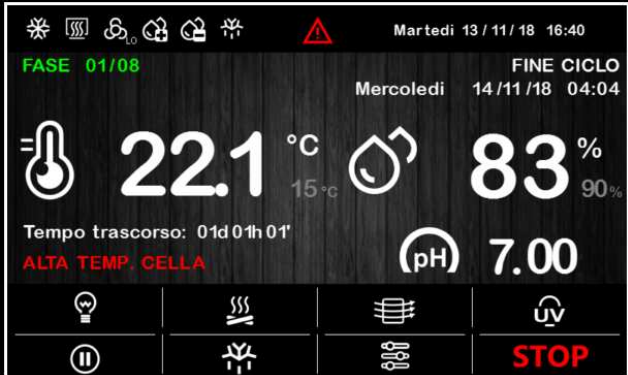

#### **6.2.2 Impostazione/modifica di un ciclo automatico**

Prima di avviare un ciclo, è possibile consultare e modificare le impostazioni di ciascuna delle fasi del ciclo di stagionatura.

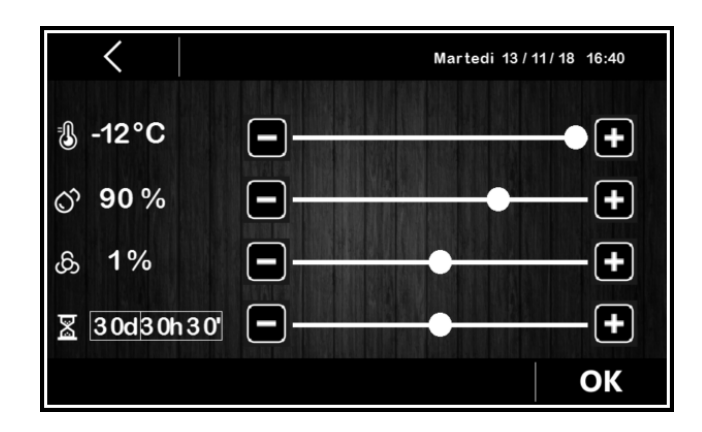

Le modifiche effettuate, una volta confermate premendo su OK, verranno salvate come impostazioni predefinite del ciclo automatico semplicemente tramite

- l'esecuzione del ciclo (ovvero la pressione dell'area **START**);
- Il salvataggio con tasto
- Mentre premendo  $\leq$  le modifiche non saranno memorizzate se non alla partenza del ciclo.

In basso a sinistra viene visualizzata l'icona **FINE CICLO:** rappresenta il giorno e l'ora di fine ciclo di stagionatura ottenuto sommando tutte la fasi impostate per il ciclo in impostazione. La data e ora di fine ciclo non ha alcuna valenza dal punto di vista del programma in impostazione ma è solamente un riferimento per l'utilizzatore.

#### **6.2.3 Memorizzazione di un ciclo automatico**

Per memorizzare il ciclo impostato prima della sua esecuzione, premere sull'icona **Mandica** in alto a sinistra: scorrere le pagine del ricettario con l'elenco ricette tramite i tasti e de scegliere la posizione desiderata per salvare la ricetta assegnandovi un nuovo nome o sovrascrivendo una ricetta esistente; per terminare l'operazione, confermare premendo sul tasto **. OK** 

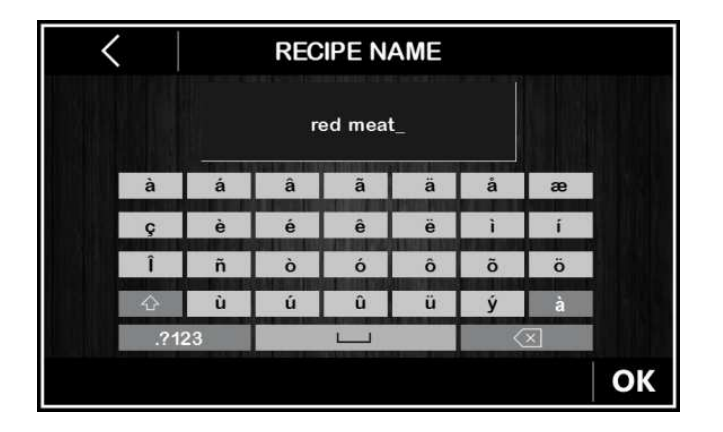

## **6.3 Ricettario**

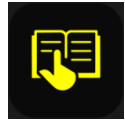

Da quest'area è possibile accedere alla schermata LE MIE RICETTE, che elenca i cicli automatici/manuali di stagionatura salvati con nome dall'utente, come da procedura illustrata nel paragrafo precedente 6.2.3. L'utente ha a disposizione fino a 10 posizioni per la memorizzazione delle ricette.

Premendo sul nome ricetta desiderato, è possibile accedere direttamente alla pagina di avvio del ciclo automatico, da cui si può eseguire il ciclo o entrare nelle varie fasi per modificare le impostazioni e derivarne una nuova ricetta, che sarà a sua volta sovrascrivibile ad una ricetta esistente o memorizzabile con nome diverso (vedi paragrafo 6.2.3).

**Nota**: La scelta di una ricetta con i trattini non è consentita, la pressione sull'area corrispondente non avrà perciò alcun effetto.

## **7 REGOLAZIONI**

## **7.1 Regolazione della temperatura**

La regolazione di temperatura per tutte le fasi macchina è a zona neutra, ovvero si impostano due valori relativi sopra e sotto al setpoint di temperatura, definendo una zona all'interno della quale non vengono attivati i carichi preposti al riscaldamento o al raffreddamento. Quando la temperatura si porta al di sopra del valore di zona neutra oltre la soglia impostata con rC0 (differenziale freddo), le utenze preposte al raffreddamento verranno attivate, fino a quando la temperatura ritornerà all'interno del valore di zona neutra. Allo stesso modo, quando la temperatura si porta sotto il valore di zona neutra oltre la soglia impostata con rH0 (differenziale caldo), le utenze preposte al riscaldamento verranno attivate, fino a quando la temperatura ritornerà all'interno del valore di zona neutra.

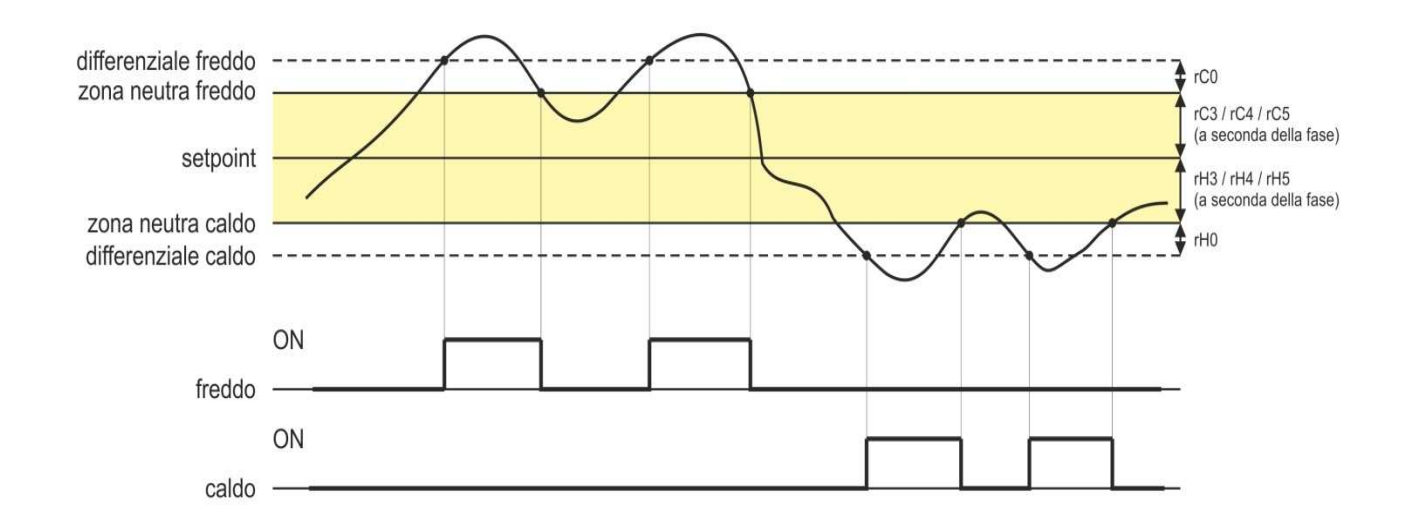

#### **7.1.1 Generazione del freddo**

La generazione del freddo è demandata al circuito frigorifero installato sulla macchina.

Durante una richiesta di freddo, avverrà l'attivazione dell'uscita compressore e dell'elettrovalvola di pump-down (se abilitata).

Il ventilatore dell'evaporatore opererà in continuo o in parallelo al compressore, in base a quanto stabilito nella configurazione parametri per ogni fase e in base alla velocità stabilita per la fase in corso (singola velocità, doppia velocità o proporzionale tramite modulo taglio di fase esterno).

#### **7.1.2 Generazione del caldo**

La generazione del caldo è demandata a una resistenza di riscaldamento.

Durante una richiesta di caldo, avverrà l'attivazione dell'uscita delle resistenze di riscaldamento, con possibilità di gestione di un dutycycle di accensione e spegnimento (definito dai parametri rH6 e rH7), in modo da limitare la potenza riscaldante nel caso di utilizzo di resistenze molto potenti ed evitare sovratemperature in cella.

Il ventilatore dell'evaporatore opererà in continuo o in parallelo all'uscita delle resistenze, alla velocità stabilita per la fase in corso (singola velocità, doppia velocità o proporzionale tramite modulo taglio di fase esterno).

Per certe tipologie di cicli di stagionatura l'utente finale ha la possibilità di disabilitare completamente, durante l'impostazione del ciclo da eseguire, il controllo del riscaldamento in cella.

## **7.2 PRIORITA' TEMPERATURA**

Con "**rU4=1",** se la temperatura esce dalla banda di controllo allora il termoregolatore smette di deumidificare con il compressore per far rientrare la temperatura al SETPOINT prima di riprendere nuovamente il controllo della deumidificazione. La soglia minima di temperatura cella per regolare l'umidità è definita da **rU14**.

## **7.3 Regolazione dell'umidità**

Per tutte le fasi dov'è prevista, la regolazione dell'umidità con trasduttore di umidità abilitato è a zona neutra, ovvero si impostano due valori relativi sopra e sotto al setpoint di umidità, definendo una zona all'interno della quale non vengono attivati i carichi preposti all'umidificazione o alla deumidificazione.

Quando l'umidità si porta al di sopra del valore di zona neutra oltre la soglia impostata con rU5 (differenziale deumidficazione), le utenze preposte alla deumidificazione verranno attivate e rimarranno attive fino al ritorno dell'umidità all'interno del valore di zona neutra.

Allo stesso modo, quando l'umidità si porta sotto il valore di zona neutra oltre la soglia impostata con rU8 (differenziale umidificazione), le utenze preposte all'umidificazione verranno attivate in modo proporzionale e rimarranno attive fino al ritorno dell'umidità all'interno del valore di zona neutra.

Impostando per una fase il setpoint di umidità a OFF, il controllo dell'umidità è disabilitato per l'intera fase (il valore di umidità in cella verrà comunque visualizzato).

**Nota:** per la gestione dell'umidità senza trasduttore, si veda il paragrafo 8.7.

#### **7.3.1 Gestione umidificazione**

La gestione dell'umidità è demandata a due diverse utenze: un'uscita generatore di umidità e un'uscita umidificatore (se abilitati da parametro).

Se il parametro E12 è posto a 0, l'uscita generatore di vapore resta attiva durante tutte le fasi in cui è prevista la gestione dell'umidificazione. L'uscita umidificatore invece si attiva quando il valore di umidità all'interno della cella scende al di sotto del valore di zona neutra (dato dal parametro rU9) oltre la soglia impostata con il parametro rU8 (differenziale umidificazione). La percentuale di tempo di attivazione dell'uscita umidificatore sarà proporzionale al valore dell'umidità rispetto al valore di banda proporzionale umidificazione definito dal parametro rU10. Il tempo di ciclo di attivazione/disattivazione dell'uscita umidificazione è dato dal parametro rU11, mentre la durata di attivazione si calcola sulla base del tempo definito da rU12.

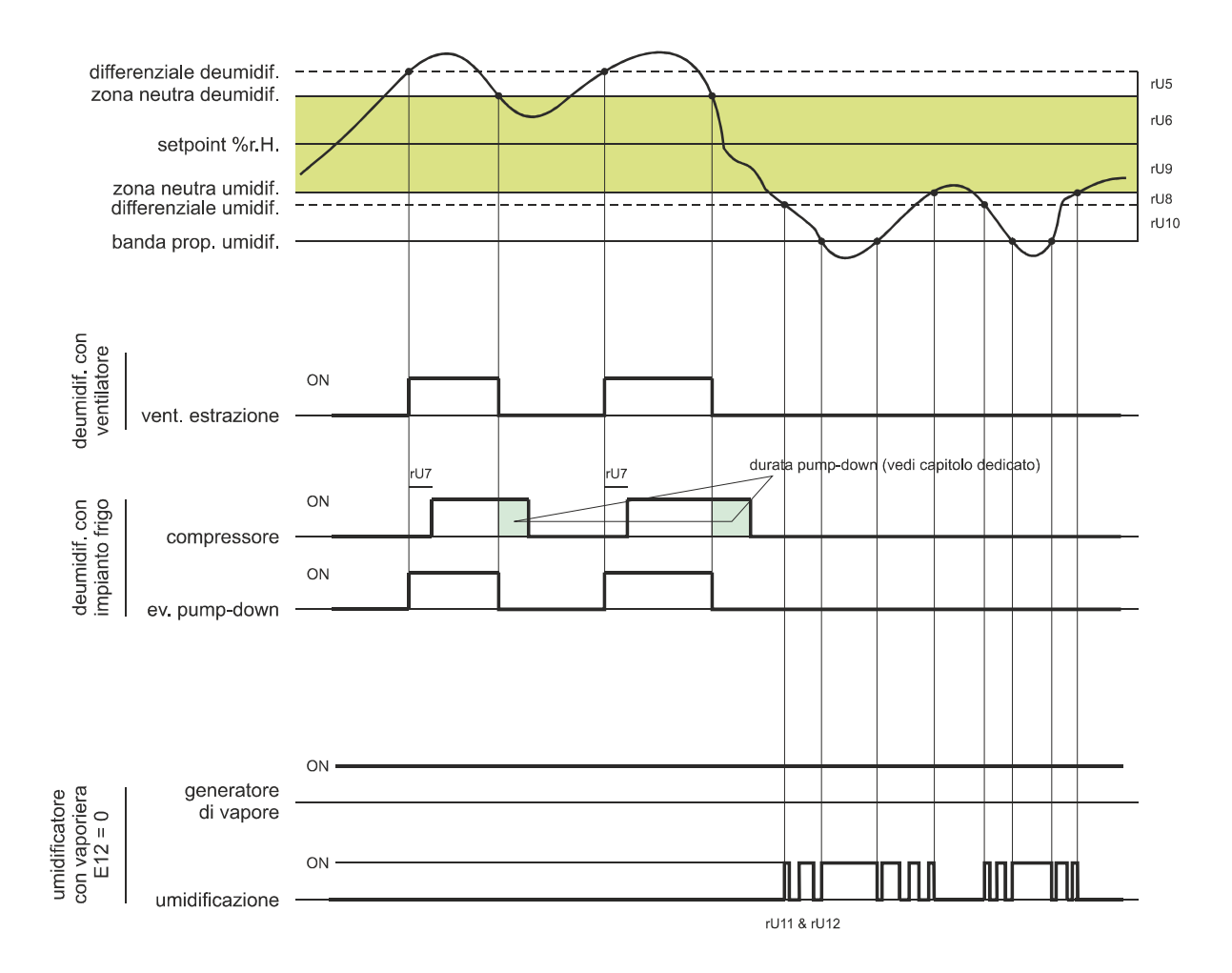

Se il parametro E12 è posto a 1, l'uscita generatore si attiva solo quando l'umidità si porta sotto il valore di zona neutra (dato dal parametro rU9) oltre la soglia impostata con rU8 (differenziale umidificazione). L'uscita umidificatore si attiva invece a cicli di off e di on quando richiesto, partendo sempre dal tempo di off per permettere al generatore di vapore di essere pronto per generare umidità.

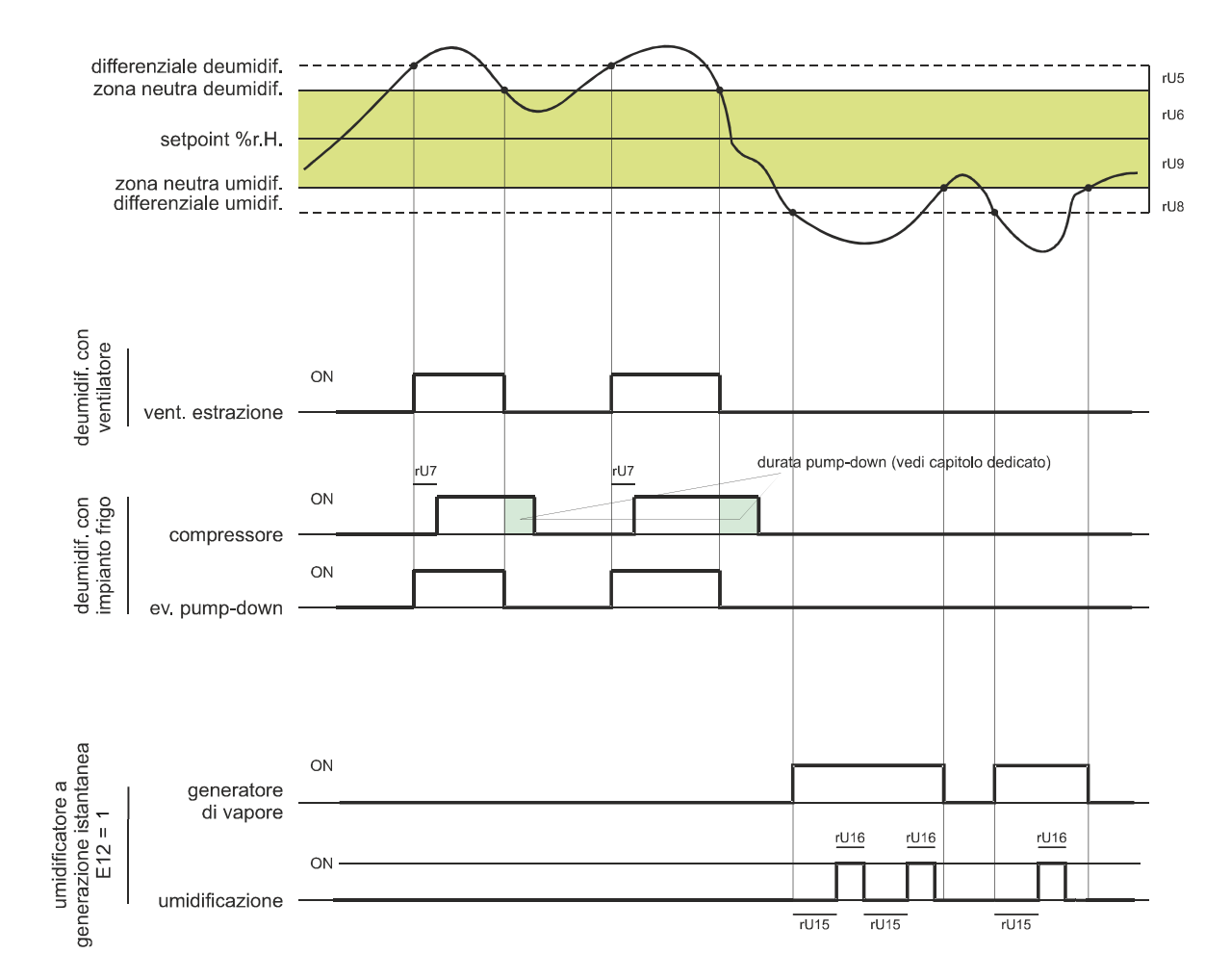

#### **7.3.2 Gestione deumidificazione**

La deumidificazione può essere gestita in due diversi modi: tramite un ventilatore di estrazione/deumidificatore (u4=0) oppure tramite l'attivazione dell'impianto frigorifero (u4=1).

Nel caso di gestione tramite ventilatore di estrazione/deumidificatore, l'uscita si attiverà quando l'umidità avrà superato il valore di zona neutra deumidificazione (parametro rU6) oltre la soglia definita dal parametro rU5 (differenziale deumidificazione) e si disattiverà quando l'umidità sarà ritornata all'interno del valore di zona neutra deumidificazione.

Allo stesso modo si comporterà il compressore qualora la gestione dell'elettrovalvola di pump-down non sia abilitata (parametro u1=1).

Nel caso in cui venga abilitata la gestione dell'elettrovalvola di pump-down (parametro u1=0), avverrà prima un tentativo di deumidificazione tramite l'attivazione dell'elettrovalvola per un tempo pari al parametro rU7 (per cercare di sfruttare l'alta pressione generata durante il pump-down in spegnimento compressore), trascorso il quale avverrà anche l'attivazione dell'uscita compressore se è ancora richiesta deumidificazione.

Una volta che l'umidità rientrerà all'interno del valore di zona neutra deumidificazione, avverrà la disattivazione dell'elettrovalvola di pump-down, dopodiché il compressore si disattiverà tramite l'algoritmo di pump-down.

## **8 GESTIONE DEI CARICHI**

### **8.1 Gestione del compressore**

L'attivazione del compressore è assoggettata al tempo di ritardo tra due accensioni (parametro C1), alla durata minima del compressore spento (parametro C2), al ritardo accensione compressore dal power on del dispositivo (parametro C0) e alla durata minima del compressore acceso (parametro C3).

Il compressore può essere attivo anche durante uno sbrinamento a gas caldo (parametro d1 = 1). In questo caso, affinché lo sbrinamento abbia inizio, il compressore dovrà essere attivo almeno dal tempo stabilito con il parametro d15.

Il compressore può essere utilizzato anche per la deumidificazione **u4=1**; per maggiori dettagli vedere il paragrafo 8.8.2. Una gestione diversa dello spegnimento compressore avviene nel caso in cui sia prevista la gestione dell'elettrovalvola di pump-down. Per maggiori dettagli vedere il paragrafo successivo.

## **8.2 Gestione del pump-down**

Nel caso in cui un uscita sia configurata come elettrovalvola di pump-down, il controllore gestirà l'interazione tra uscita compressore e uscita elettrovalvola nel seguente modo:

Con pump-down a tempo (parametro  $i6 = 0$  o 1):

All'attivazione del compressore, in parallelo avverrà anche l'attivazione dell'elettrovalvola di pump-down.

La disattivazione del compressore sarà anticipata dalla disattivazione dell'elettrovalvola di pump-down; dopo il tempo u2 verrà disattivata anche l'uscita compressore.

Con pump-down gestito da ingresso digitale LP (parametro  $6 = 2$ ):

All'attivazione del compressore, in parallelo avverrà anche l'attivazione dell'elettrovalvola di pump-down.

La disattivazione del compressore sarà anticipata dalla disattivazione dell'elettrovalvola di pump-down; il compressore verrà spento successivamente tramite l'intervento dell'ingresso digitale LP.

Qualora non intervenga l'ingresso digitale LP entro il tempo massimo u2, avverrà la disattivazione del compressore e l'attivazione dell'allarme PUMP DOWN; un eventuale allarme ALTA PRESSIONE spegne il compressore a prescindere dalla gestione del pump-down. Nel caso in cui il pump-down sia gestito dall'ingresso digitale LP, ad ogni accensione dell'uscita compressore ed elettrovalvola verrà caricato un tempo di riarmo dell'ingresso digitale LP (parametro i9). Quando il compressore è spento, non verrà considerato lo stato dell'ingresso digitale LP.

## **8.3 Gestione del ventilatore dell'evaporatore**

Il ventilatore dell'evaporatore viene gestito in base al parametro F0:

- a singola velocità tramite un'uscita digitale
- a doppia velocità tramite due uscite digitali di VELOCITÀ ALTA e VELOCITÀ BASSA
- con velocità proporzionale impostata dall'utente tramite l'uscita analogica PWM (da abbinare al modulo taglio di fase EVDFAN1)

Il ventilatore dell'evaporatore potrà essere configurato durante le fasi di un ciclo automatico per funzionare in modo continuo o in parallelo all'uscita di regolazione, cioè in parallelo a compressore, resistenza di riscaldamento, umidificazione e deumidificazione. La definizione del comportamento è data dal parametro F1.

E' possibile selezionare un diverso funzionamento del ventilatore per la fase di mantenimento finale e durante il funzionamento manuale (parametro F4).

Sarà inoltre possibile stabilire un tempo di ritardo alla disattivazione del ventilatore rispetto all'uscita di regolazione attraverso il parametro F13 e un duty-cycle con un tempo di ciclo ed un tempo di On dati dai parametri F14 e F15 durante la disattivazione dell'utenza principale. Se i parametri F14 e F15 sono a zero, non ci sarà alcuna attivazione.

Il duty cycle dato dai parametri F14 ed F15 vale anche durante LE FASI DI RIPOSO PRODOTTO, sempre per evitare la stratificazione dell'aria in cella.

Durante le fasi di refrigerazione, la ventilazione si attiva solamente quando la temperatura dell'evaporatore è al di sotto del valore stabilito con il parametro F25.

Nel caso di gestione del ventilatore dell'evaporatore tramite uscita ventilatore a due velocità (ALTA-BASSA) o analogica PWM, sarà inoltre possibile stabilire per ogni fase la velocità del ventilatore stesso.

Nel caso di gestione tramite PWM, il controllore gestisce all'accensione del ventilatore una velocità (F21) e un tempo di spunto (F22) dello stesso. Terminata la fase di spunto, il ventilatore modulerà secondo la velocità impostata per la fase in corso, compensata tramite i parametri F23 e F24 che stabiliscono rispettivamente la velocità minima e massima del ventilatore stesso.

Durante un ciclo di sbrinamento il ventilatore è in OFF. Al termine di un ciclo di sbrinamento il ventilatore dell'evaporatore rimarrà fermo per il tempo di gocciolamento dato dal parametro d7 e per il successivo tempo di fermo ventole dell'evaporatore dato dal parametro F12.

#### Procedura di taratura del ventilatore dell'evaporatore gestito tramite modulo TDF:

Per adattare la regolazione a taglio di fase (T.D.F.) a tutti i tipi di motori 230 VAC monofase, si consiglia di eseguire una procedura di taratura manuale del ventilatore dell'evaporatore.

- 1. Impostare F23 a 0% e F24 a 100%
- 2. Eseguire un ciclo manuale e, variando la velocità del ventilatore, verificare la percentuale minima al di sotto della quale il ventilatore si spegne e la percentuale massima al di sopra della quale il ventilatore va al massimo.
- 3. Impostare questi valori rispettivamente per F23 e F24.

#### **8.3.1 Ventilazione modulante in funzione dello stato**

Se **F5=1** è possibile associare una specifica velocità alla ventilazione in base allo stato di regolazione:

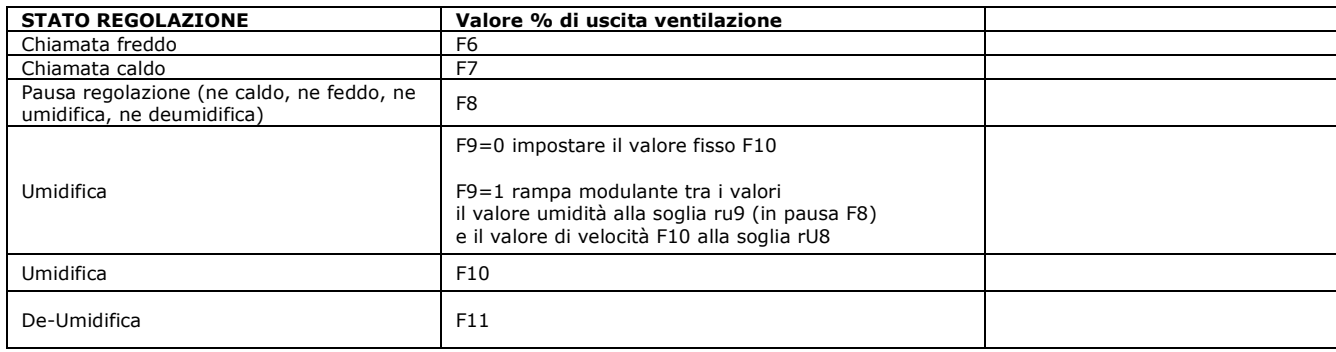

## **8.4 Gestione sbrinamento**

Lo sbrinamento è attivo durante tutte le fasi di funzionamento (sia ciclo automatico che manuale) e può essere di tipo automatico (a intervalli di tempo) o manuale. Lo sbrinamento manuale è attivabile accedendo al menu relativo dalla schermata On/standby tramite il

tasto X o, durante un ciclo,dal tasto SBRINAMENTO MANUALE posto sulla parte inferiore dello schermo.

A seconda del valore del parametro d1, la macchina eseguirà cicli di sbrinamento elettrici o a gas caldo.

Se la sonda evaporatore è abilitata (parametro P3=1), il termine dello sbrinamento avverrà per raggiungimento della temperatura di fine sbrinamento (parametro d2) entro una durata massima definita dal parametro d3. Se la sonda evaporatore non è abilitata (P3=0) o guasta, lo sbrinamento termina in base al tempo impostato con d3.

Al termine di uno sbrinamento, il controllore eseguirà un tempo di gocciolamento (d7) durante il quale tutte le uscite di regolazione saranno spente; finito il tempo di gocciolamento l'impianto frigo inizierà nuovamente a funzionare ma l'attivazione del ventilatore dell'evaporatore sarà ulteriormente ritardata del tempo dato dal parametro F12.

Nel caso di esecuzione di uno sbrinamento a gas caldo, affinché lo sbrinamento abbia inizio il compressore dovrà essere attivato almeno dal tempo d15.

#### **8.5 Gestione delle resistenze di riscaldamento**

Durante una richiesta di caldo, avverrà l'attivazione dell'uscita delle resistenze di riscaldamento, rendendo possibile anche la gestione di un duty-cycle di accensione e spegnimento definito dai parametri rH6 e rH7.

#### **8.6 Gestione uscita generatore di vapore**

La gestione dell'utenza generatore di vapore (se abilitata) dipende dall'impostazione del parametro E12:

Se E12=0: l'uscita generatore di vapore è attiva durante tutte le fasi in cui è prevista la gestione dell'umidificazione cella

Se E12=1: l'uscita di generatore vapore è attiva quando la regolazione richiede umidificazione

#### **8.7 Gestione uscita umidificatore**

L'utenza umidificatore (se abilitata) può essere gestita con o senza l'utilizzo del trasduttore di umidità (parametro rU0) e varia in base al tipo di umidificatore selezionato (parametro E12).

#### **8.7.1 Gestione dell'uscita umidificatore senza trasduttore (rU0 = 1, E12 = 0 o 1)**

In questo caso, l'uscita umidificatore rimarrà attiva per un duty-cycle variabile a seconda del setpoint di umidità impostato per la fase in corso.

La durata delle attivazioni e disattivazioni dell'uscita è data dai parametri rU2 (tempo di ciclo di umidificazione) e dal tempo massimo di umidificazione per ottenere il 100% di umidità all'interno della cella (rU3).

I tempi di accensione/spegnimento dell'umidificazione saranno riproporzionati in base alla percentuale impostata per il setpoint di umidità in funzione del parametro rU3, e si ripeteranno ogni tempo di ciclo impostato con rU2.

## **8.7.2 Gestione dell'uscita umidificatore con trasduttore e con umidificatore con vaporiera (rU0 = 0, E12 = 0)**

L'uscita umidificatore si attiva quando il valore di umidità all'interno della cella scende al di sotto del valore di zona neutra (rU9) oltre alla soglia definita dal differenziale umidificazione (rU8).

La durata dell'attivazione dell'uscita umidificatore sarà proporzionale al valore dell'umidità rispetto al valore di banda proporzionale umidificazione (rU10).

Il parametro rU11 definisce il tempo di ciclo, mentre il parametro rU12 rappresenta la base tempi su cui si calcola la durata dell'attivazione dell'uscita.

## **8.7.3 Gestione dell'uscita umidificatore con trasduttore e con umidificatore a generazione istantanea (rU0**   $= 0, E12 = 1)$

L'uscita umidificatore si attiva quando il valore di umidità all'interno della cella scende al di sotto del valore di zona neutra (rU9) oltre alla soglia definita dal differenziale umidificazione (rU8) eseguendo cicli di off/on, la cui durata è stabilita dai parametri rU15 e rU16. Il conteggio parte sempre dal tempo di off.

## **8.8 Gestione deumidificazione**

La gestione della deumidificazione è attiva solamente quando la gestione dell'umidità avviene tramite l'utilizzo del trasduttore di umidità  $(rU0 = 0.02)$ .

La gestione della deumidificazione può essere eseguita in due diversi modi: tramite un ventilatore di estrazione (parametro u4) oppure tramite l'attivazione dell'impianto frigorifero (compressore ed elettrovalvola di pump-down se presente).

#### **8.8.1 Gestione tramite ventilatore di estrazione/deumidificatore**

Nel caso di gestione tramite ventilatore di estrazione/deumidificatore, l'uscita si attiverà quando l'umidità avrà superato il valore di zona neutra deumidificazione (rU6) più il valore del differenziale (rU5) e si disattiverà quando l'umidità sarà ritornata all'interno del valore di zona neutra deumidificazione.

#### **8.8.2 Gestione tramite attivazione impianto frigorifero**

Nel caso in cui sia invece abilitata la gestione dell'elettrovalvola di pump-down, avverrà prima un tentativo di deumidificazione tramite l'attivazione dell'elettrovalvola di pump-down (per sfruttare l'alta pressione generata in spegnimento compressore) per un tempo definito da rU7, trascorso il quale avverrà l'attivazione dell'uscita compressore.

Una volta che l'umidità rientrerà all'interno del valore di zona neutra deumidificazione, avverrà la disattivazione dell'elettrovalvola di pump-down, dopodiché il compressore si disattiverà tramite l'algoritmo di pump-down.

Qualora la gestione dell'elettrovalvola di pump-down non sia abilitata, si attiva il compressore che rimarrà attivo finché l'umidità rientrerà all'interno del valore di zona neutra deumidificazione.

## **8.9 Gestione del ventilatore del condensatore**

Se la sonda condensatore è abilitata (parametro P4 = 1), il ventilatore del condensatore si attiverà quando la temperatura del condensatore si porta sopra il valore del parametro F16 più il valore del differenziale (F16 + 2,0 °C / 4 °F), indipendentemente dallo stato del compressore.

Il ventilatore del condensatore si spegnerà quando la temperatura del condensatore scenderà al di sotto del valore del parametro F16. Con sonda condensatore disabilitata (parametro P4 = 0), l'attivazione del ventilatore del condensatore avverrà in parallelo al compressore, mentre la disattivazione sarà ritardata del tempo stabilito con il parametro F17.

Durante un allarme CONDENSATORE SURRISCALDATO o COMPRESSORE BLOCCATO, il ventilatore del condensatore è sempre acceso. Durante lo sbrinamento le ventole vengono spente.

## **8.10 Gestione luce cella**

L'accensione della luce cella viene abilitata/disabilitata tramite l'apertura/chiusura della porta o tramite tasto  $\circ$  durante l'esecuzione dei cicli manuali e/o automatici.

## **8.11 Gestione del ventilatore di ricambio aria**

L'attivazione del ventilatore di ricambio aria può essere sia automatica che manuale a seconda della scelta dell'utente in fase di impostazione del ciclo di lavoro.

Per le fasi in cui NON ci deve essere ricambio d'aria automatico (ma solo manuale) sarà sufficiente impostare l'intervallo di attivazione a valore MANUAL (equivalente a 0).

Se si vuole disabilitare anche la possibilità di avere un ricambio aria MANUALE, allora sarà necessario impostare per la fase desiderata la durata del ricambio a valore OFF (equivalente a 0).

## **8.12 Gestione dello sterilizzatore/ossigenatore**

Il parametro costruttore "u1" permette di stabilire se l'uscita deve essere associata all'utenza STERILIZZATORE o OSSIGENATORE (con relativa icona).

L'utente finale, tramite la pressione del relativo tasto, può attivare manualmente l'utenza definendone:

- a) la durata della funzione (composta da una sequenza di Ton + Toff; durata in hh:mm con valore 0 = FINO A STOP MANUALE)
- b) tempo di attivazione (Ton in secondi)
- c) tempo di spegnimento (Toff in secondi); impostando il tempo di spegnimento a 0 secondi, l'uscita sarà attiva continuativamente per tutta la durata impostata dall'utente).

Se il ciclo di stagionatura entra in riposo o in ricambio aria, allora il ciclo di sterilizzazione/ossigenazione si mette in pausa.

Un'apertura porta, un ciclo di sbrinamento o comunque ogni disattivazione del ventilatore dell'evaporatore METTONO IN PAUSA il ciclo di sterilizzazione che riprenderà alla ripresa dell'attivazione del ventilatore dell'evaporatore.

Se il ciclo di stagionatura finisce, il ciclo di sterilizzazione/ossigenazione si interrompe.

L'uscita STERILIZZAZIONE si attiva solamente quando IL VENTILATORE DELL'EVAPORATORE È ATTIVATO.

La regolazione di temperatura e umidità procede regolarmente secondo la regolazione. Tutte le altre uscite possono essere attivate/disattivate.

#### **8.13 Gestione dell'affumicatore**

L'utente finale, tramite la pressione del relativo tasto, può attivare manualmente l'utenza definendo la durata della funzione (durata in hh:mm con valore 0 = FINO A STOP MANUALE)

Se il ciclo di stagionatura cambia fase, il ciclo di affumicatura si interrompe. Se il ciclo di stagionatura entra in riposo o in ricambio aria, allora il ciclo di affumicatura si mette in pausa.

Un'apertura porta o un ciclo di sbrinamento METTONO IN PAUSA il ciclo di affumicatura che riprenderà alla chiusura porta dopo il ciclo di sbrinamento.

Se il ciclo di stagionatura finisce, il ciclo di affumicatura si interrompe. Con ciclo terminato non è possibile lanciare un ciclo di affumicatura. La regolazione di temperatura e umidità procede regolarmente secondo la regolazione. Tutte le altre uscite possono essere attivate/disattivate.

#### **8.14 Gestione dell'uscita di allarme**

L'uscita di allarme si attiva/disattiva a seconda del valore dato dal parametro A5 quando è presente una condizione di allarme, si disattiva/attiva una volta che la condizione di allarme è scomparsa.

## **9 GESTIONE DELLE MACCHINE IN POMPA DI CALORE**

## **9.1 Lo stagionatore in pompa di calore**

Il controllore prevede una modalità di funzionamento speciale per macchine in pompa di calore, abilitabile impostando il parametro  $F16 = 1$ 

Abilitata la modalità pompa di calore, il controllore utilizza sempre l'impianto frigo per le richieste di raffreddamento cella (ed eventualmente deumidificazione) mentre utilizza l'accoppiata compressore + valvola 4 vie per le richieste di riscaldamento cella. Il parametro u3 stabilisce il tempo di ritardo tra l'attivazione/disattivazione della valvola 4 vie rispetto alla disattivazione e attivazione del compressore.

## **10 GESTIONE DELLA PORTA USB**

Tramite la porta USB sono a disposizione le seguenti funzioni:

- download su chiave USB dei dati relativi ai cicli eseguiti (storico HACCP)
- download su chiave USB delle ricette salvate nel controllore
- download su chiave USB del parametri salvati nel controllore
- upload nel controllore delle ricette contenute su chiave USB
- upload nel controllore dei parametri contenuti su chiave USB

Prima di inserire la chiave nella porta USB a bordo macchina, portarsi sulla schermata On/standby: apparirà il menu descritto sotto:

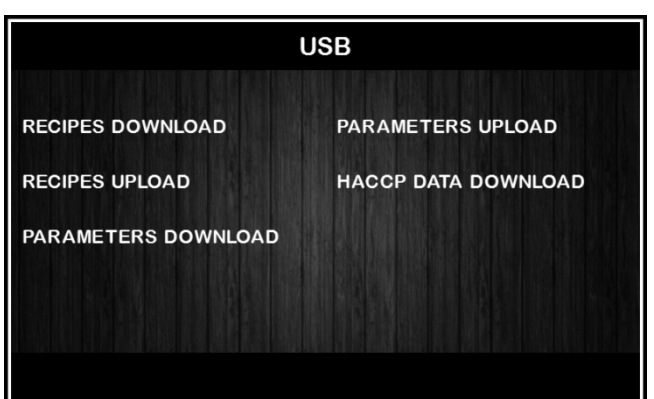

Se attivata la gestione pompa di calore E16=1 compaiono 2 voci aggiuntive:

**VALVE SETUP DOWNLOAD** Per salvare la mappatura della matrice in chiavetta **VALVE SETUP UPLOAD** Per caricare la mappatura di una matrice dalla chiavetta

Per la funzione di download dello storico, selezionare la data di inizio scarico dati HACCP.

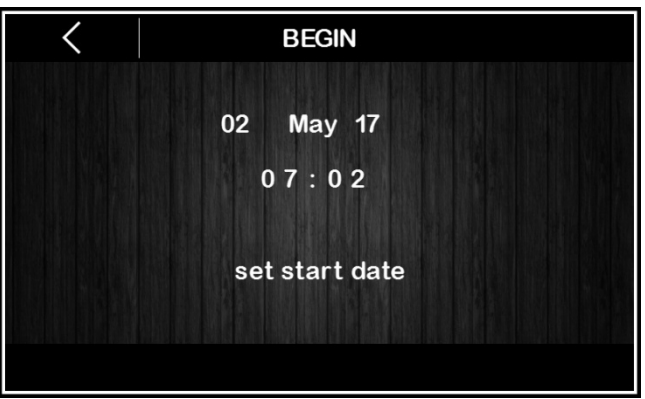

## **11 PIATTAFORMA CLOUD EPOCA**

EPoCA è un sistema di gestione e monitoraggio remoti basato su piattaforma Cloud che incontra le necessità di gestione nel settore della conservazione e cottura degli alimenti, dalle unità refrigerate al food equipment. E' sufficiente la presenza di una semplice connessione Internet wireless in campo affinché il controllore, tramite modulo EVlinking Wi-Fi, possa connettersi al sistema cloud, consentendo la gestione remota delle macchine da PC, tablet o smartphone.

Dal design responsivo e interfacce grafiche concepite per una piacevole user experience, EPoCA si propone come una soluzione "pronta all'uso" che rende le operazioni di monitoraggio facilmente accessibili anche ad utenti entry-level, pur offrendo tutte le funzionalità tipiche delle piattaforme professionali.

Con le opportune misure di protezione relative ad accessi e dati, il sistema fornisce la possibilità ad uno o più utenti abilitati di operare da remoto sull'unità per configurare parametri, visualizzare dati HACCP (anche sotto forma di grafico) e scaricare le registrazioni nei formati più diffusi come XLSX, CSV e PDF. Tra le funzionalità che rivestono un ruolo chiave, vi sono le notifiche di allarme, che il sistema invia automaticamente ad indirizzi e-mail selezionati.

#### Schema di principio:

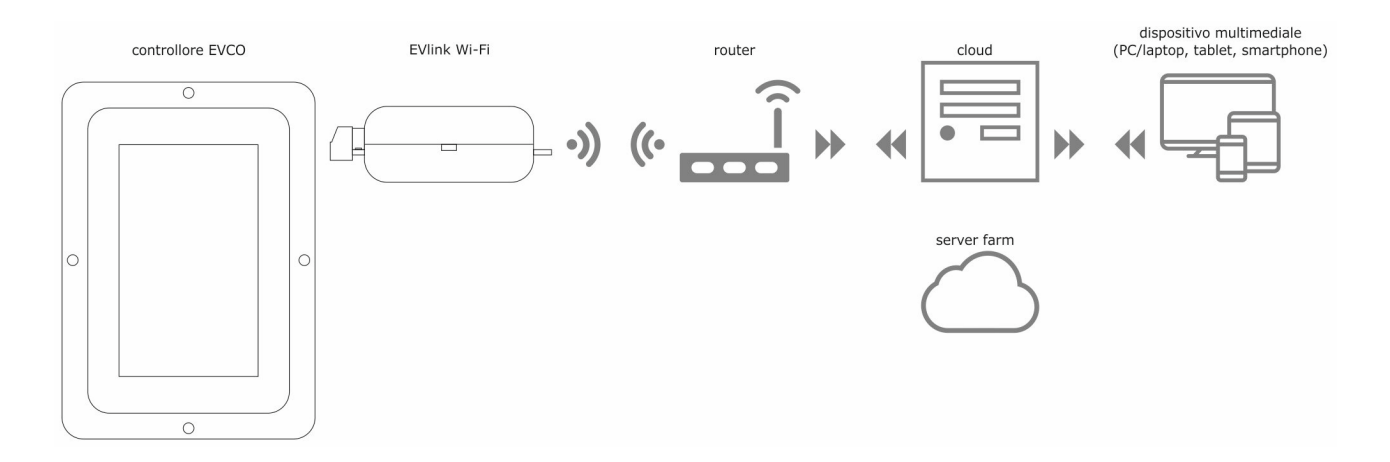

Per maggiori dettagli sul modulo EVlinking Wi-Fi e sulla piattaforma cloud EPoCA, consultate il manuale "EPoCA" sul nostro sito www.evco.it.

## **12 PARAMETRI**

La seguente tabella illustra il significato dei parametri di configurazione del dispositivo.

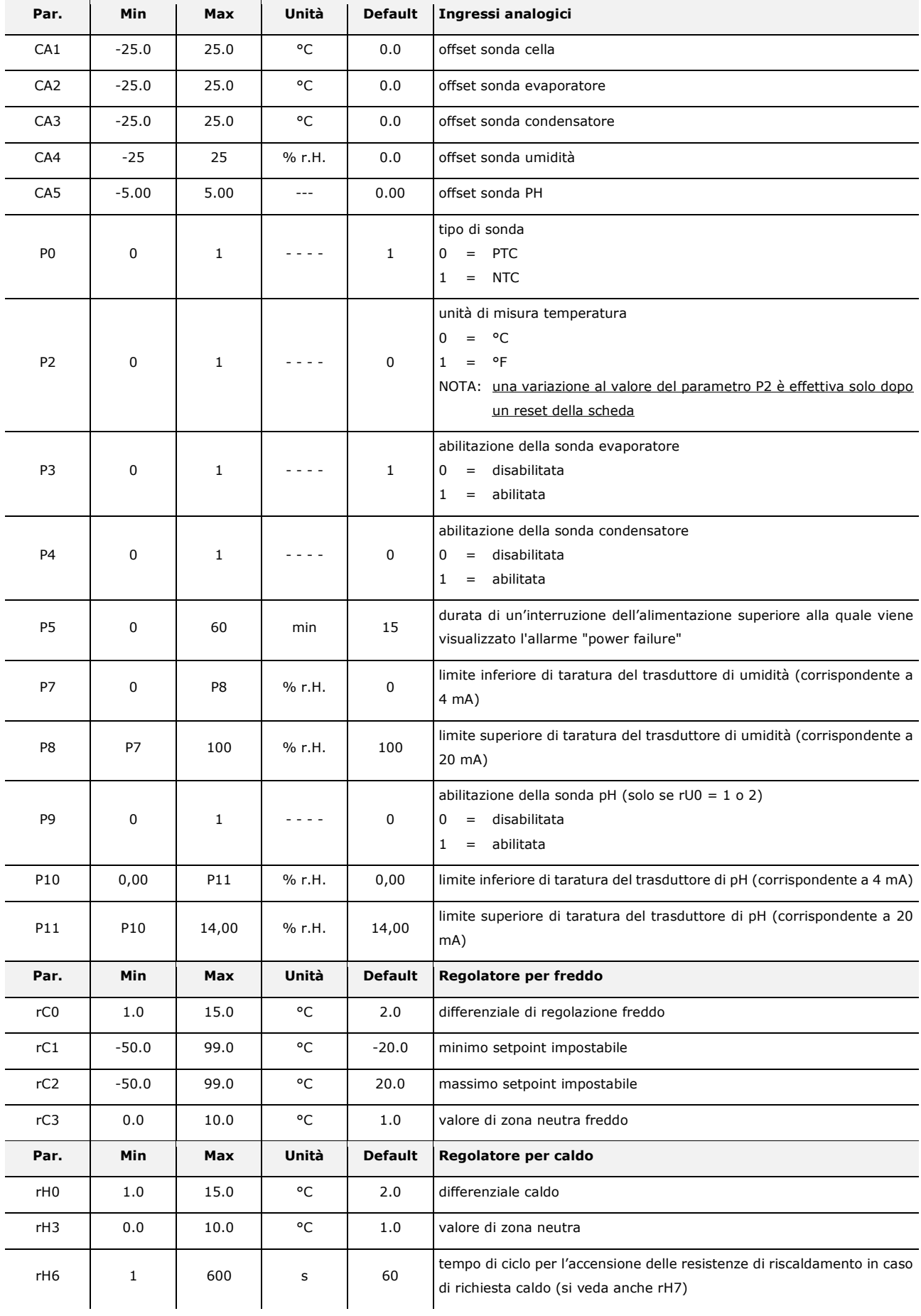

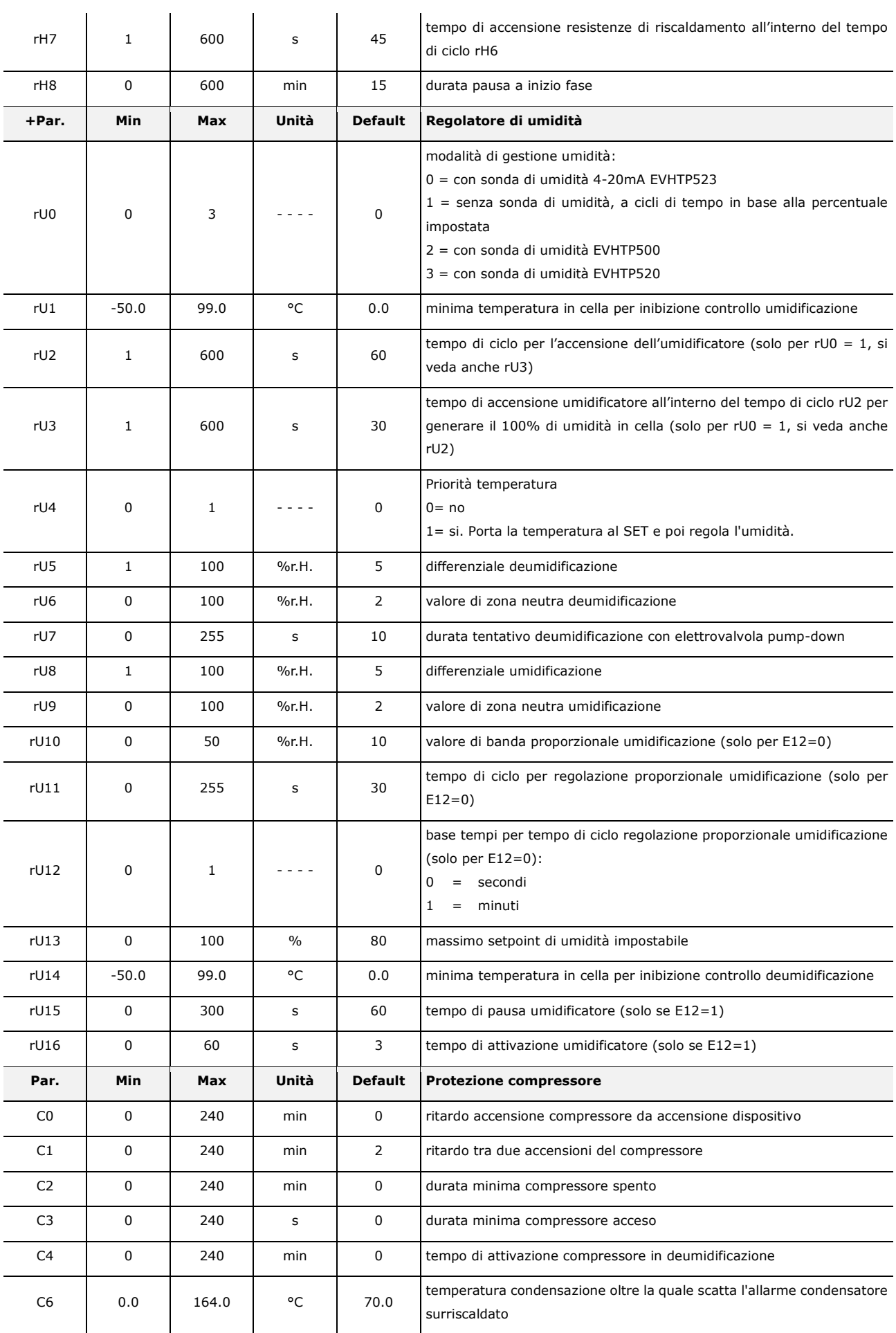

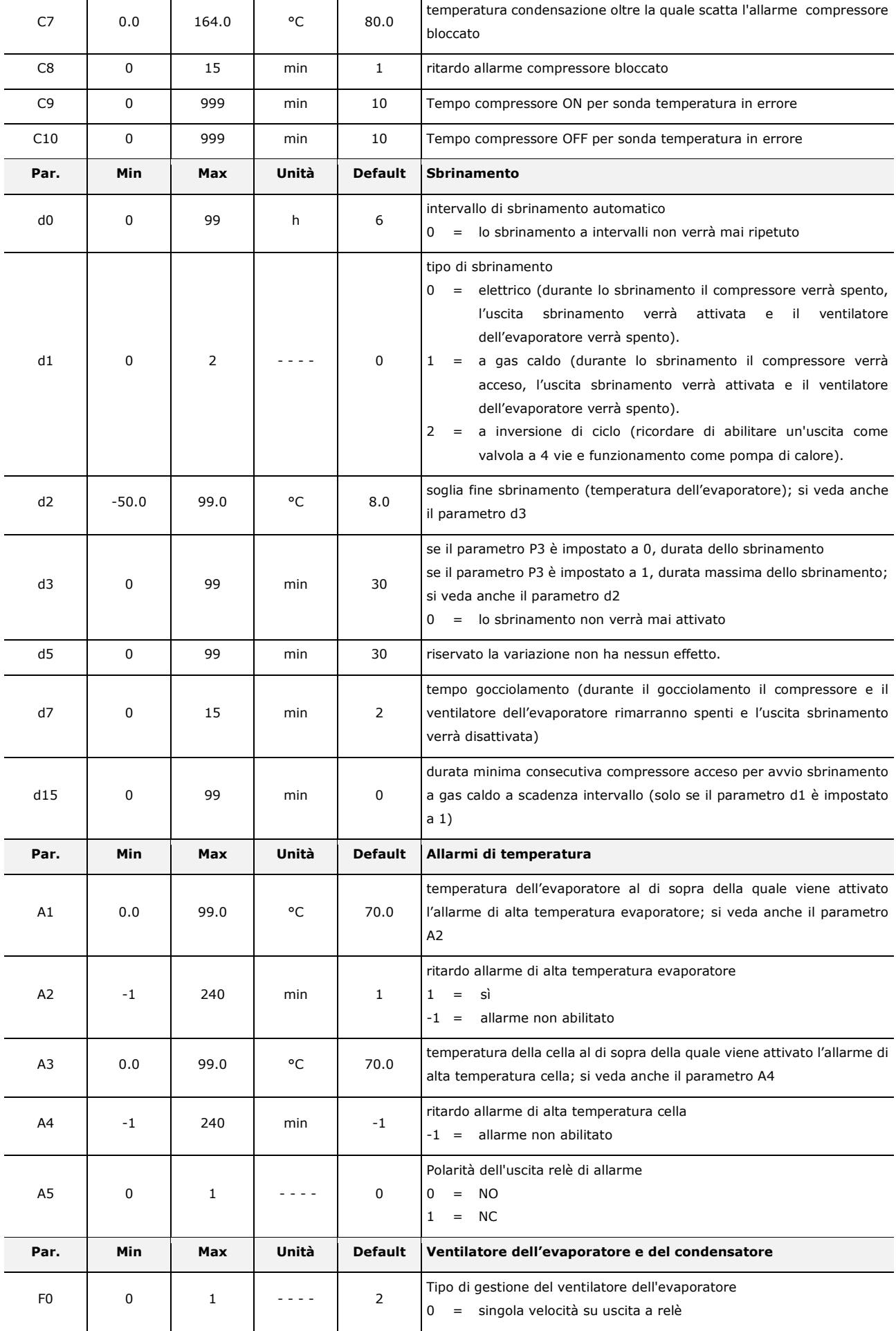

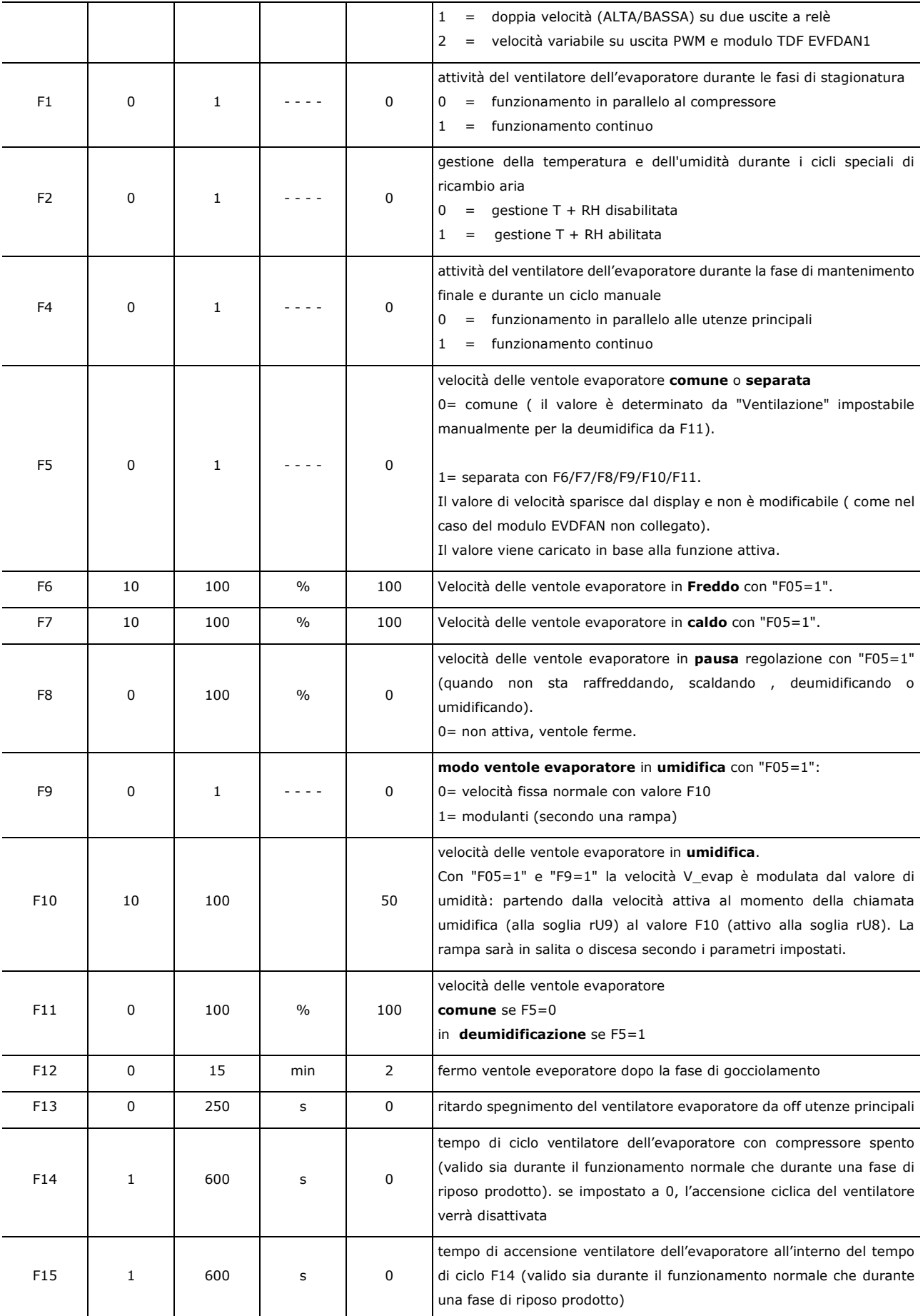

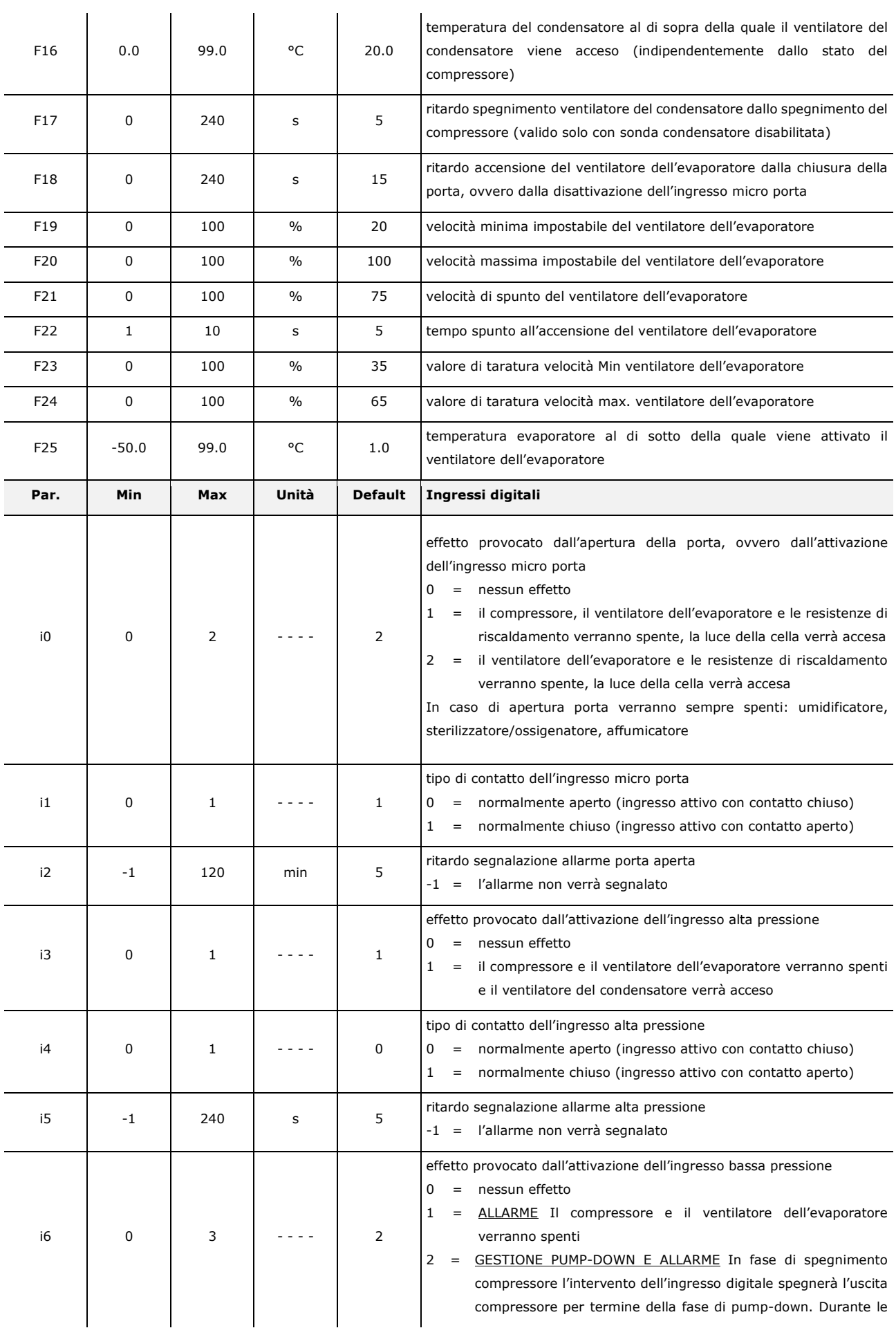

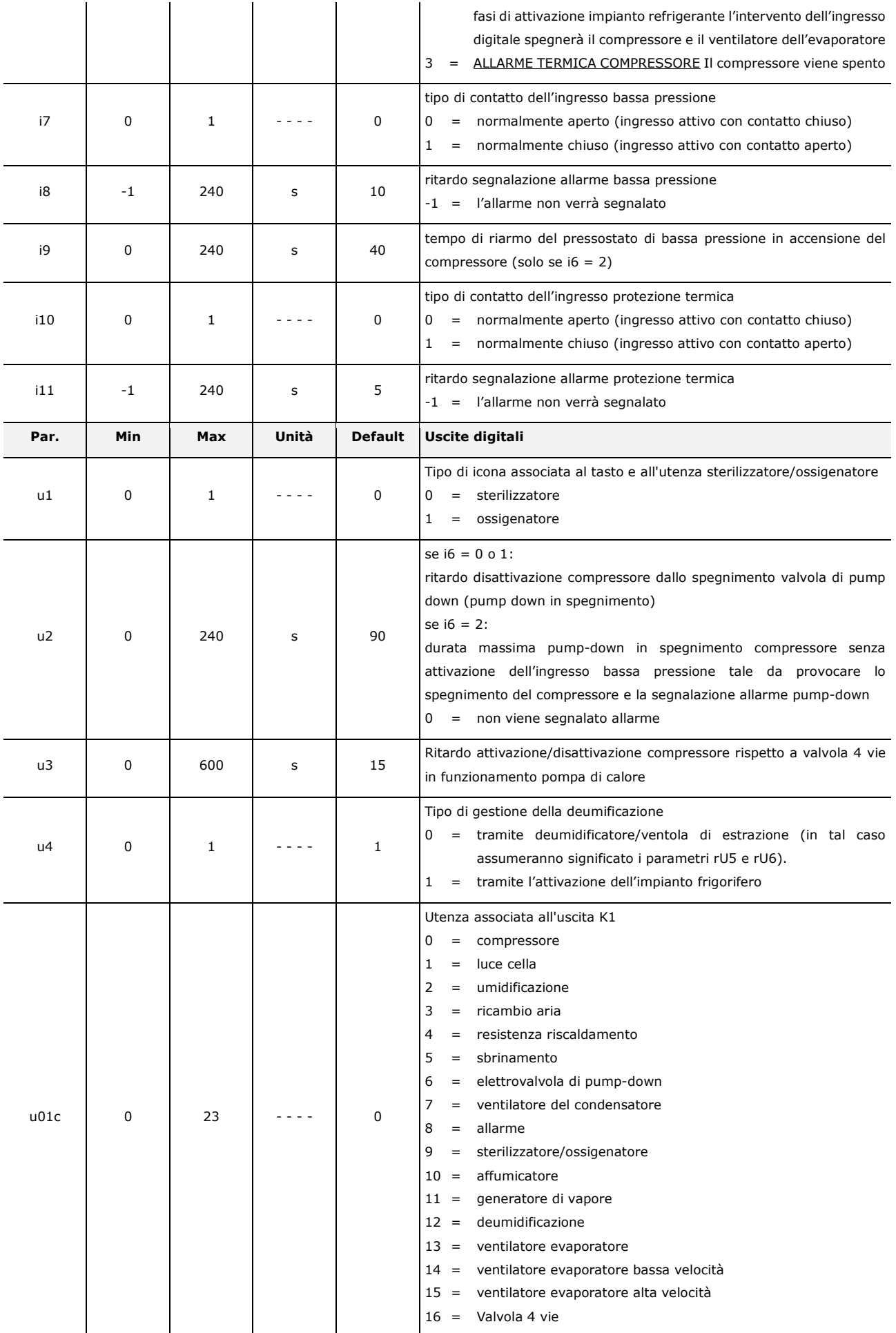

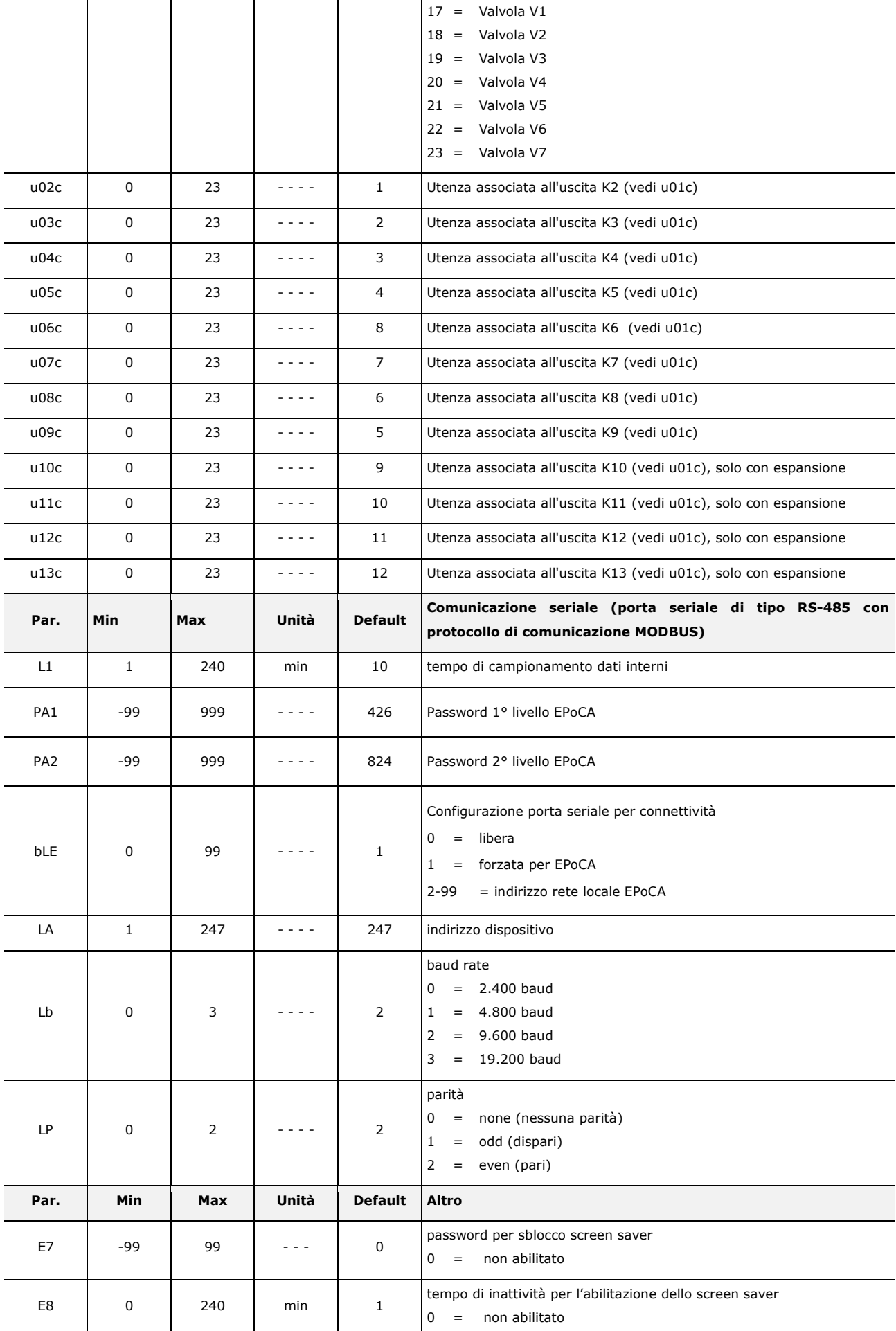

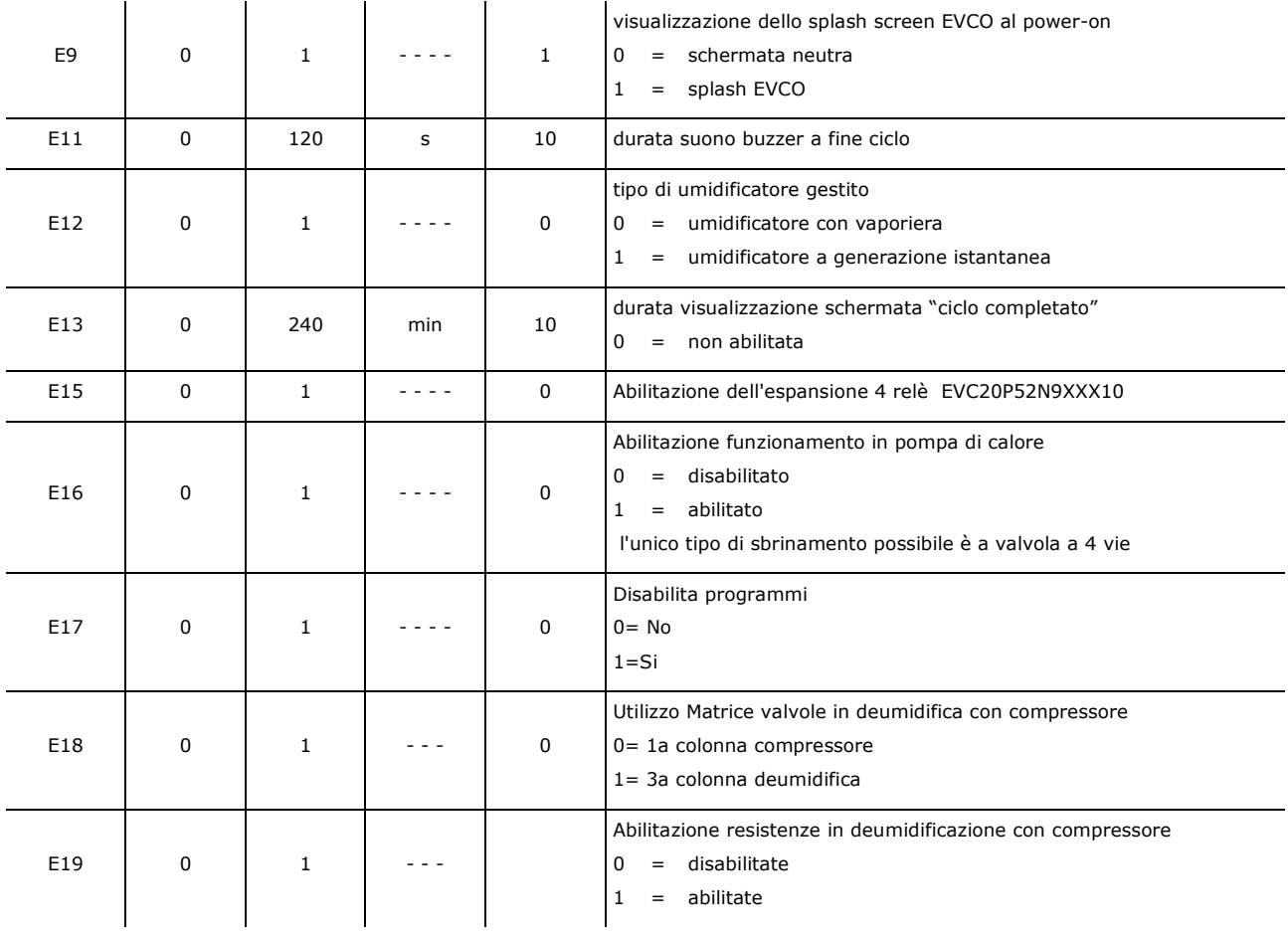

## **13 ALLARMI**

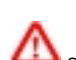

L'evento di allarme viene segnalato da un suono prolungato del buzzer e si visualizza sotto forma di icona sulla parte superiore del display, mentre la tipologia di allarme è indicata con una scritta sulla parte inferiore del display. Nella pagina impostazioni la scritta non compare e se l'allarme si verifica mentre lo schermo è in screen saver, la visualizzazione si riporta al menu in corso.

Per tacitare il buzzer, toccare un punto qualsiasi dello schermo, mentre per eliminare l'icona di segnalazione, premere in corrispondenza della stessa e accedere alla pagina che elenca gli allarmi, dove quelli attivi vengono segnalati con l'indicazione ON a fianco.

La seguente tabella riporta gli allarmi che si possono presentare.

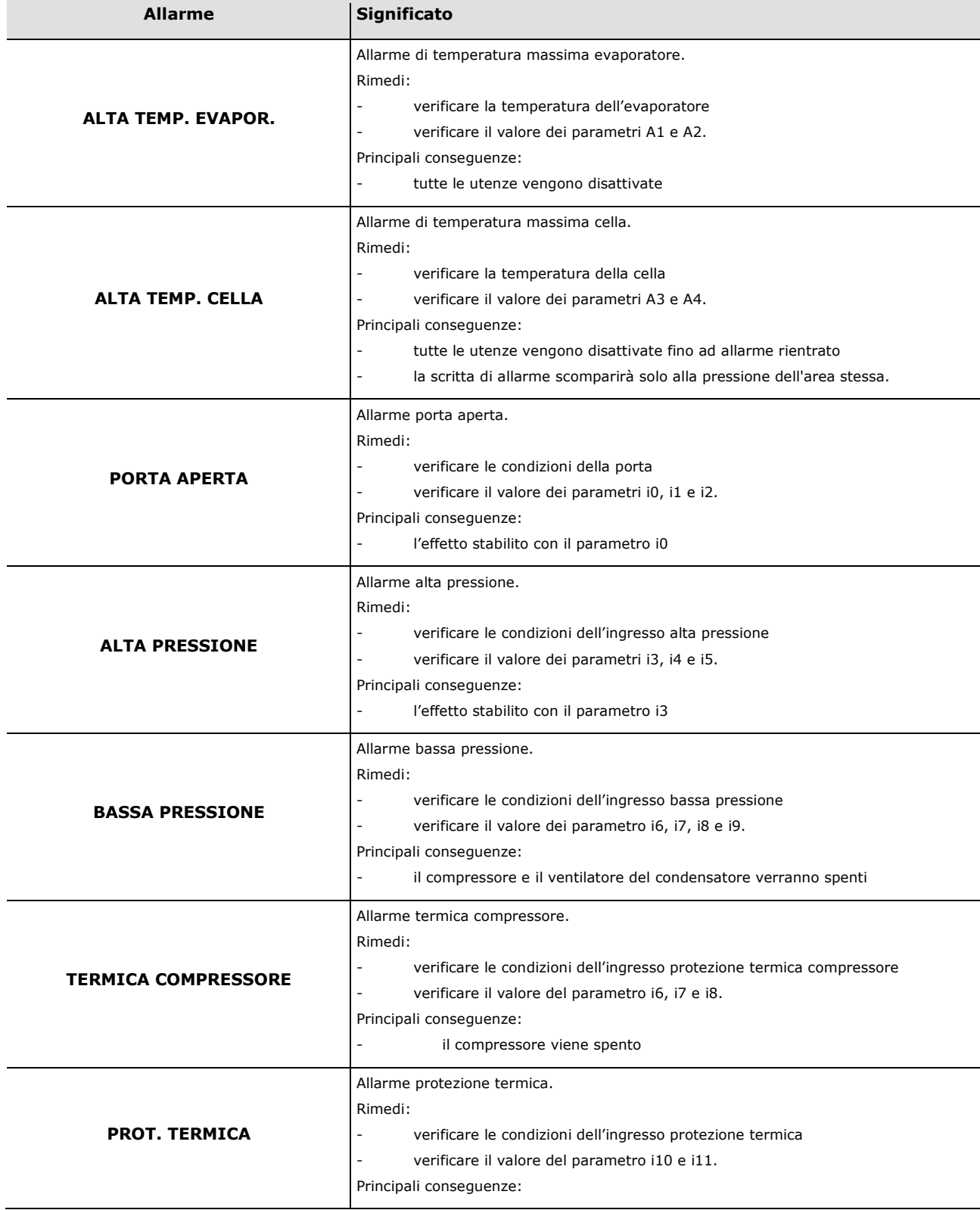

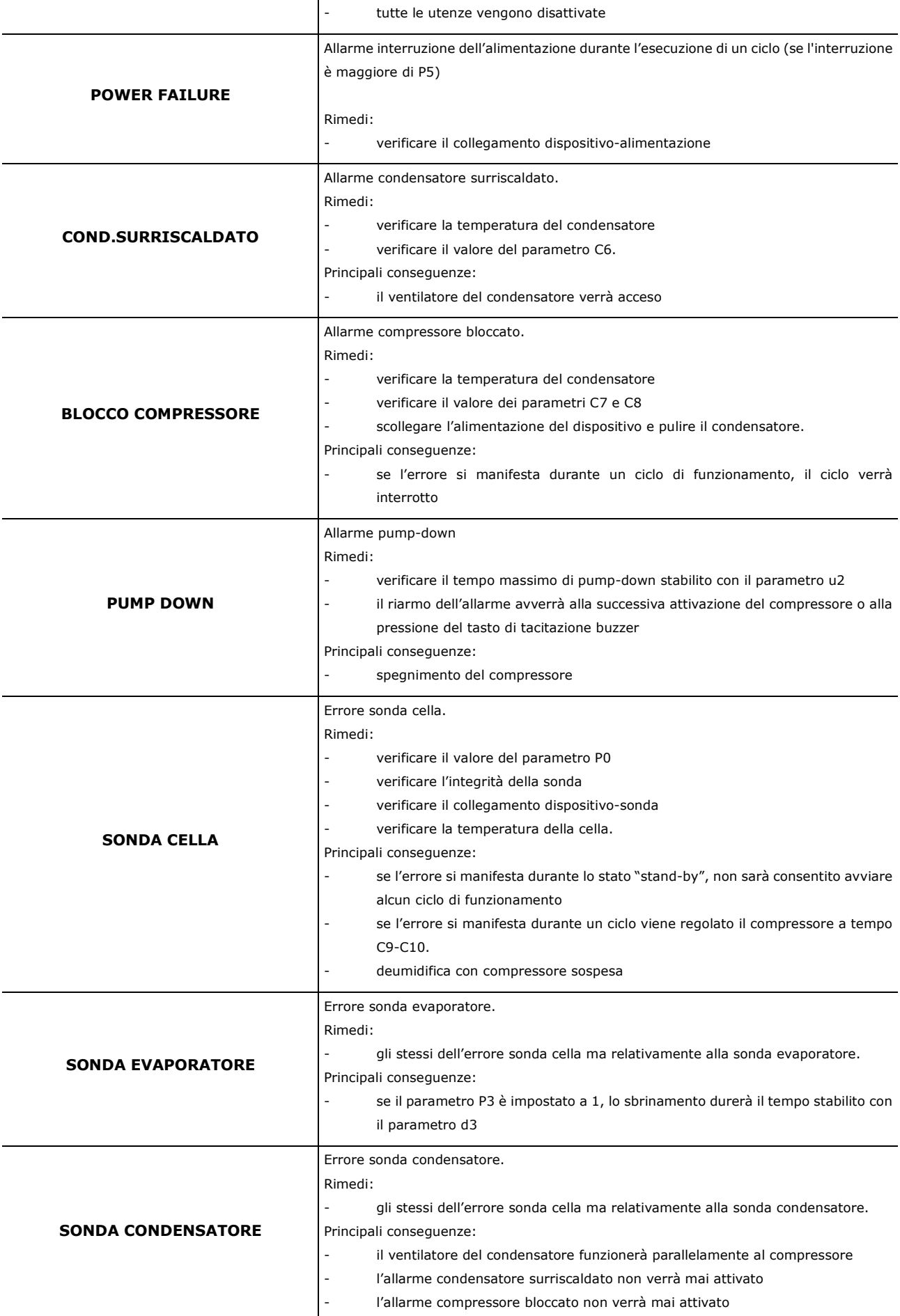

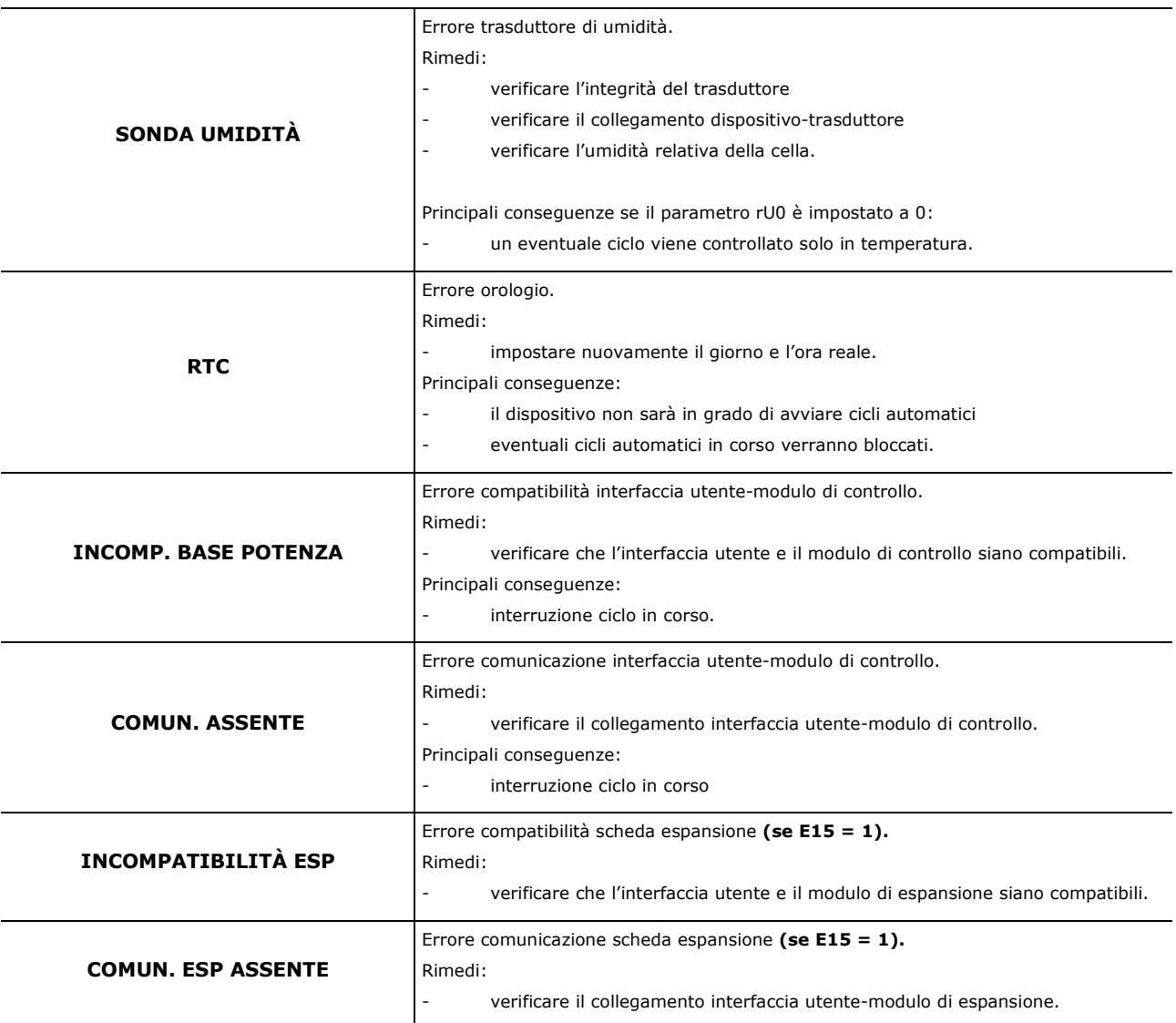

## **14 ACCESSORI**

## **14.1 Interfaccia seriale RS-485/USB non optoisolata**

Attraverso l'interfaccia è possibile collegare il dispositivo al sistema software di set-up Parameters Manager.

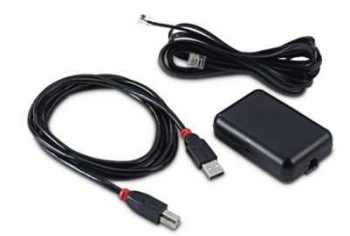

## **14.2 Tappo USB per installazione a pannello**

Attraverso il tappo è possibile rendere più accessibile la porta di comunicazione di tipo USB del dispositivo. Per collegare il tappo al dispositivo è necessario utilizzare anche il cavo di connessione 0810500018 o 0810500020 (da ordinare separatamente).

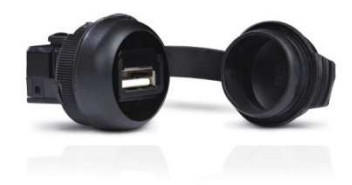

## **14.3 Cavi di connessione 0810500018/0810500020**

Attraverso i cavi è possibile collegare il tappo USB per installazione a pannello 0812000002 al dispositivo. Il cavo 0810500018 è lungo 2,0 m; il cavo 0810500020 è lungo 0,5 m.

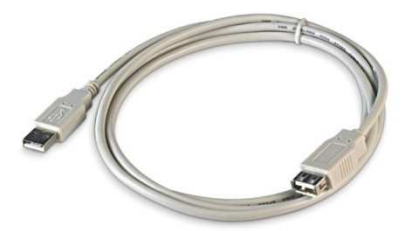

## **14.4 Chiave USB da 4 GB EVUSB4096M**

Attraverso la chiave è possibile eseguire l'upload e il download delle impostazioni e dei dati registrati dal dispositivo.

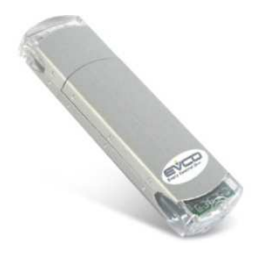

## **14.5 Modulo EVlinking Wi-Fi RS-485 EVIF25SWX**

Attraverso la porta di comunicazione RS-485, il modulo fornisce al controllore la connettività Wi-FI che abilita la gestione e il monitoraggio remoto da Internet tramite il sistema cloud EPoCA.

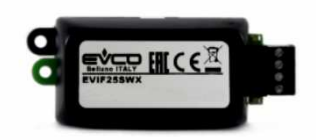

## **15 DATI TECNICI**

## **15.1 Dati tecnici**

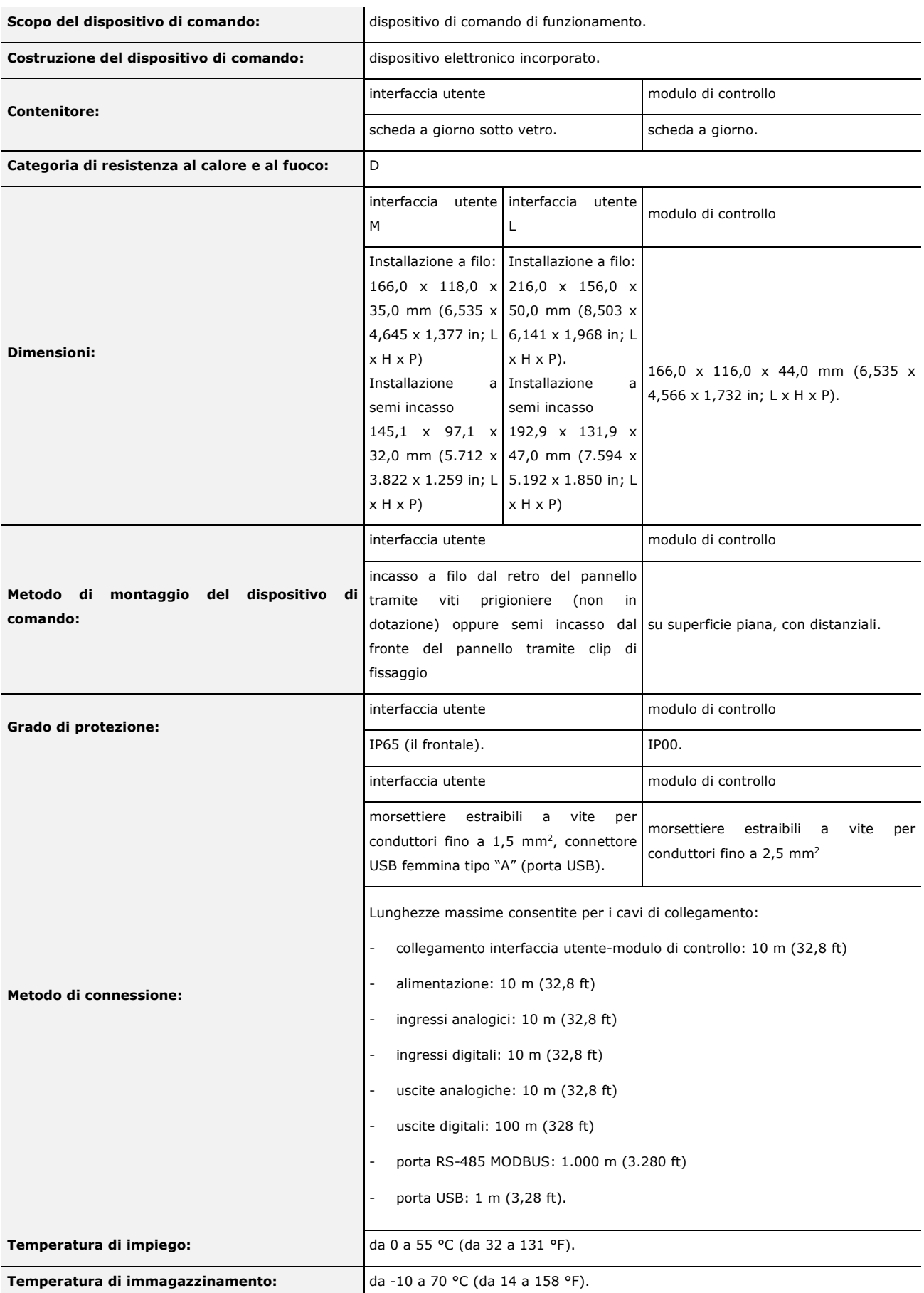

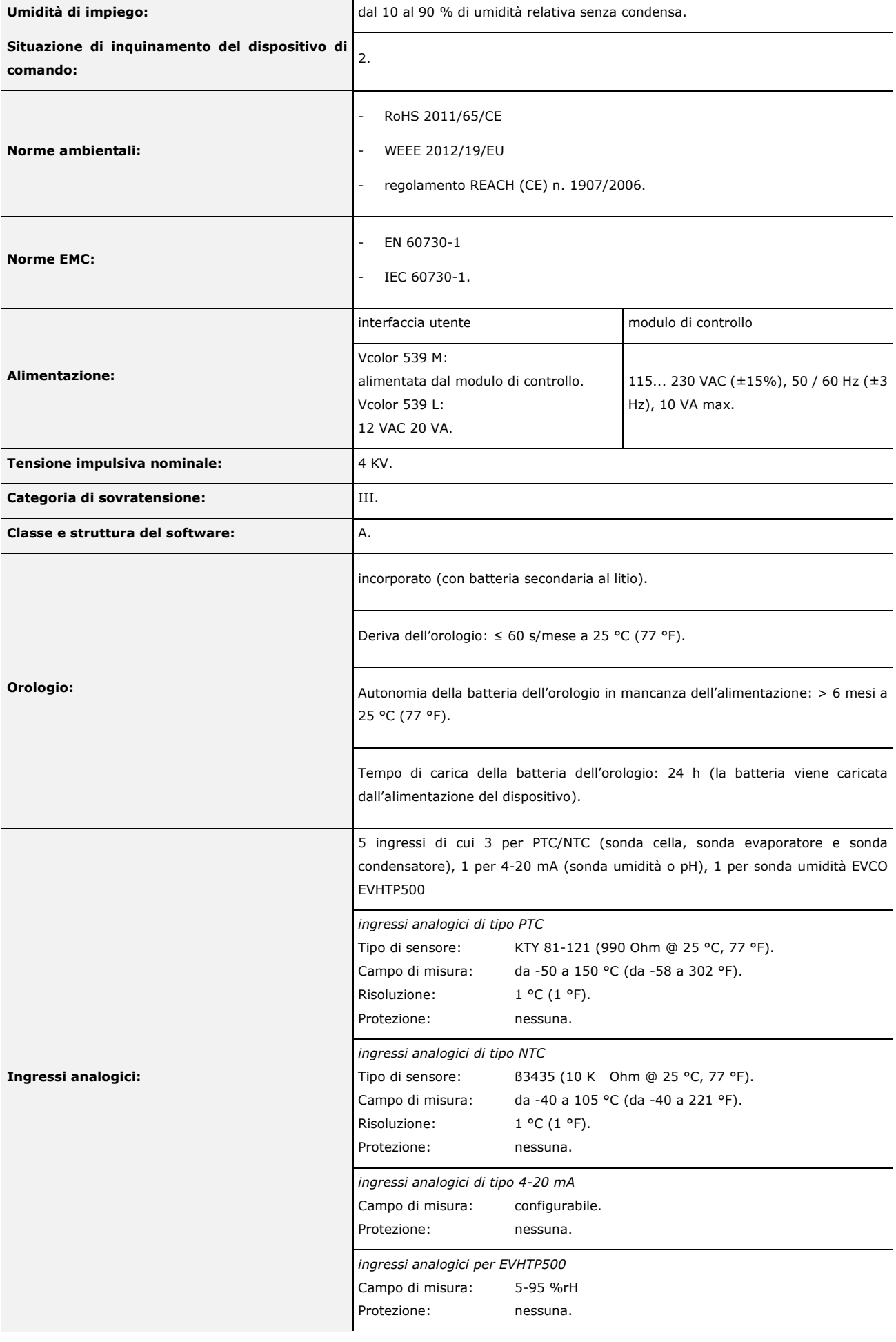

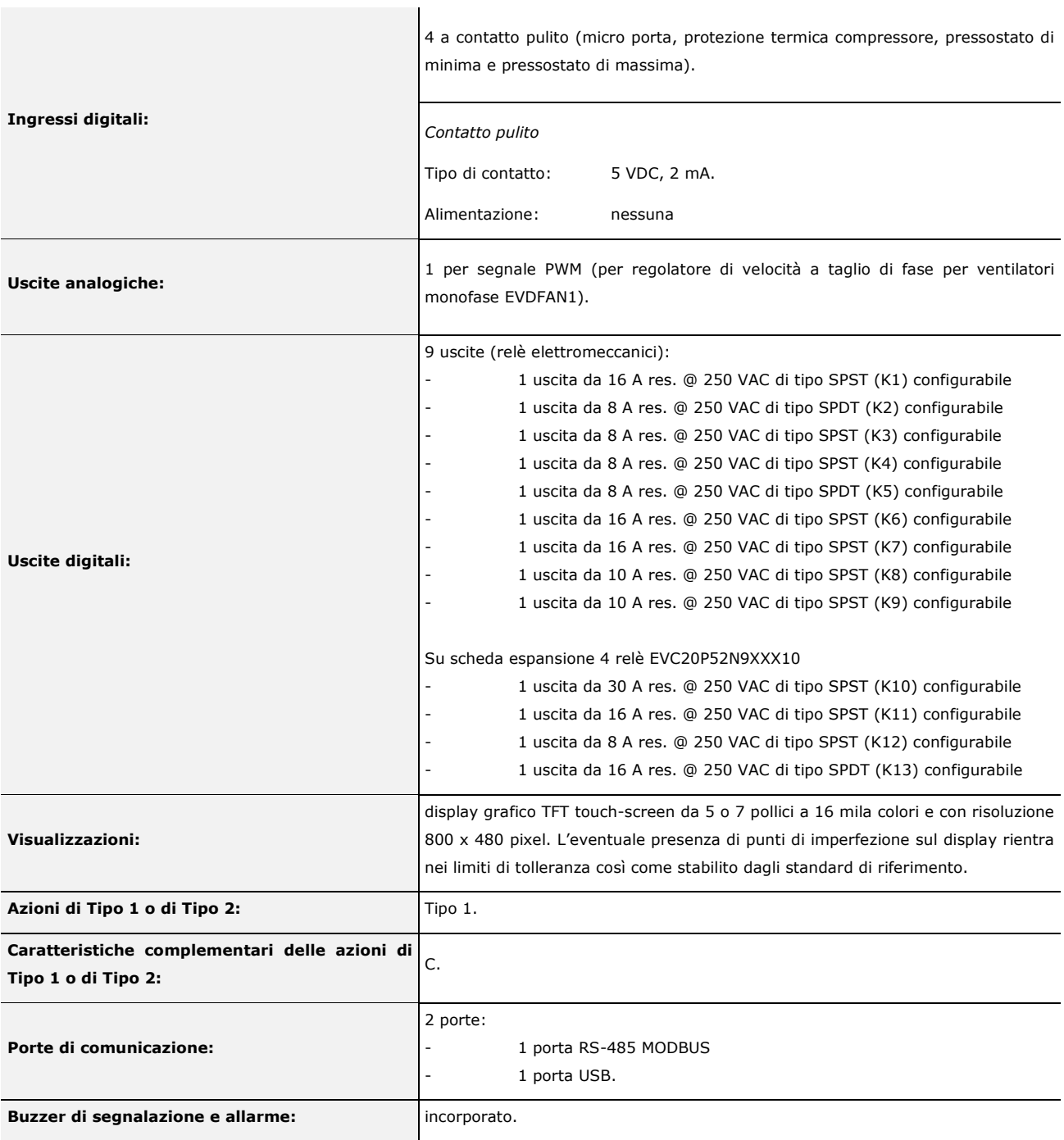

#### *Vcolor 539*

Controllore per armadi e celle di stagionatura Manuale installatore ver. 3.0 PB - 15/21 Codice 144VC539I304

Questo documento e le soluzioni in esso contenute sono proprietà intellettuale EVCO tutelata dal Codice dei diritti di proprietà Industriale (CPI). EVCO pone il divieto assoluto di riproduzione e divulgazione anche parziale dei contenuti se non espressamente autorizzata da EVCO stessa. Il cliente (costruttore, installatore o utente finale) si assume ogni responsabilità in merito alla configurazione del dispositivo. EVCO non si assume alcuna responsabilità in merito ai possibili errori riportati e si riserva il diritto di apportare qualsiasi modifica in qualsiasi momento senza pregiudicare le caratteristiche essenziali di funzionalità e di sicurezza.

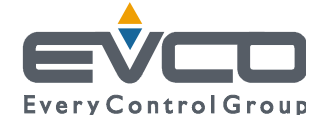

EVCO S.p.A. Via Feltre 81, 32036 Sedico Belluno ITALIA Tel. 0437/8422 | Fax 0437/83648 info@evco.it | www.evco.it